# Residential Design  $\overline{\phantom{a}}$ AutoCAD*®* 2008

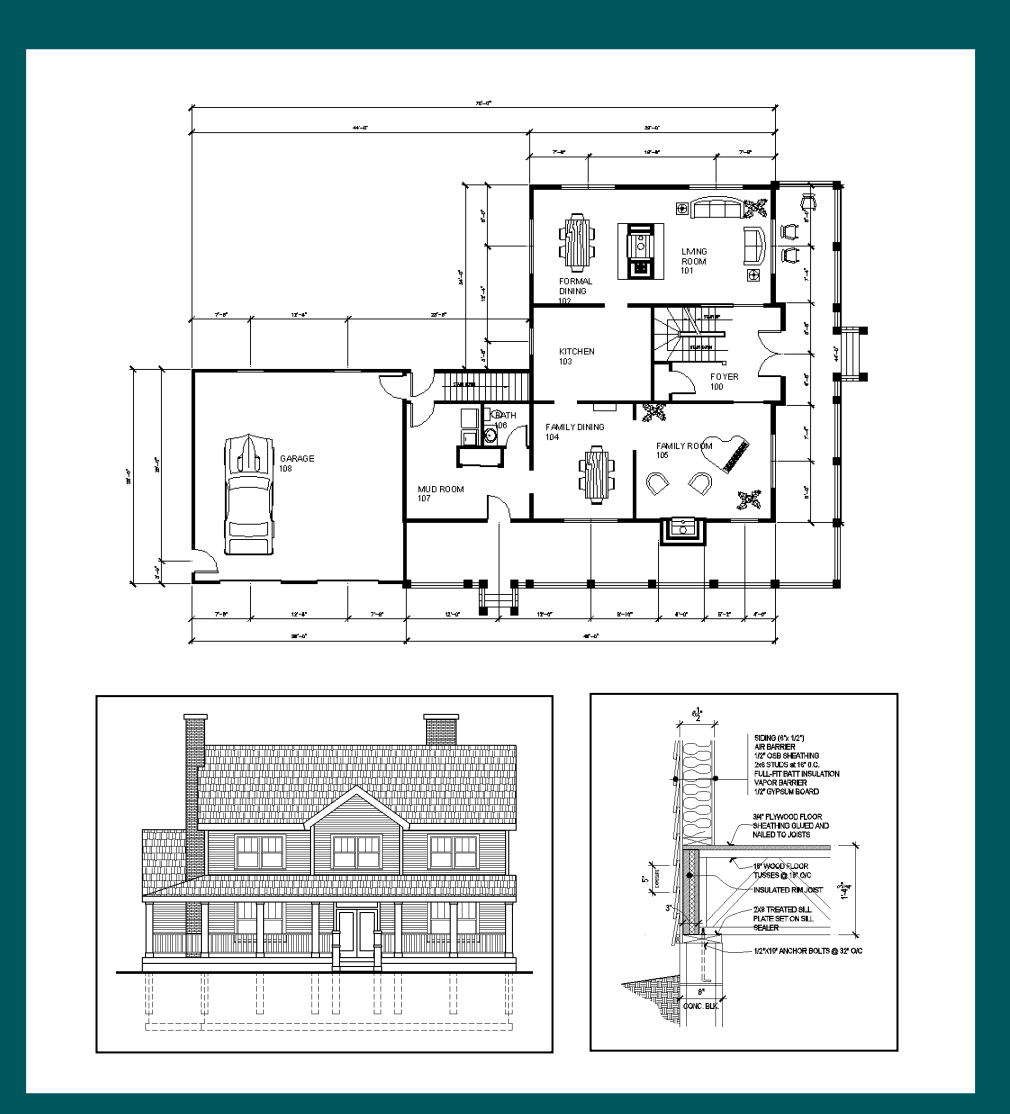

## Daniel John Stine

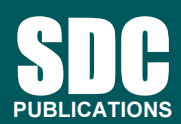

Schroff Development Corporation

www.schroff.com www.schroff-europe.com

## son **2**<br>sh Course Introduction (the Basics) Lesson 2 Crash Course Introduction (the Basics)

most used commands. You will be walked through each drawing, in<br>this lesson, step-by-step. The intent is for the user to get some of tl<br>basic concepts in mind before going through subsequent chapters. This lesson is meant to give you a brief introduction to a few of the this lesson, step-by-step. The intent is for the user to get some of the basic concepts in mind before going through subsequent chapters.

## Exercise 2-1:

Lines and Shapes

### Drawing Lines:

**Drawing Lines:**<br>The number one command in AutoCAD is the Line command. Lines in xtremely precise drawing elements. Th<br>curate drawings. Lines, or any drawn ol<br>it decimal places (i.e., 24.999999999) AutoCAD are extremely precise drawing elements. This means you can create very accurate drawings. Lines, or any drawn object, can be as precise as eight decimal places (i.e., 24.999999999) or 1/256.

AutoCAD is a vector based program. That means each drawn object is stored in a numerical database. For example, a line is stored in the drawing's database as the X, Y, Z coordinates for its starting point and the X,Y,Z, coordinates for its endpoint. These coordinates are all relative to the drawings  $0, 0, 0$  position; called the **Origin**.

re to the drawings 0, 0, 0 position; called the **Origin.**<br>a line needs to be displayed on the screen, AutoCAD rea two points on the screen. This means the at any scale or zoom magnification.<br> **Material in contrast to vector based.** When a line needs to be displayed on the screen, AutoCAD reads the line's coordinates from the drawing database and displays a line between those two points on the screen. This means that the line will be very accurate at any scale or zoom magnification.

A raster based program, in contrast to vector based, is comprised of dots that infill a grid. The grid can vary in density, and is typically referred to as resolution (e.g., 600x800, 1600x1200, etc.). This file type is used by graphics programs that typically deal with photographs; such as Adobe Photoshop. There are two reasons this type of file is not appropriate for CAD programs:

of file is not appropriate for CAD programs:<br>A raster based line is composed of many dots on a grid<br>also represents the line's width). When you zoom in (a **y**) the line, it becomes pixilated and yo<br>ch dot in the grid. In a vector file you ca<br>n on a line and it will never become pix<br>param recalculates the line each time yo 1. A raster based line is composed of many dots on a grid (which also represents the line's width). When you zoom in (or magnify) the line, it becomes pixilated and you actually start to see each dot in the grid. In a vector file you can "infinitely" zoom in on a line and it will never become pixilated because the program recalculates the line each time you zoom in.

AD program, such as AutoCAD, only needs to store the<br>ting point and end point coordinates for each line; the do<br>ded to draw the line are calculated on the fly for the<br>ent screen resolution. Whereas a raster file has to sto The Presents the full length and width of<br>The Arm a few hundred dots to several th<br>ling on the resolution, for the same line 2. A CAD program, such as AutoCAD, only needs to store the starting point and end point coordinates for each line; the dots needed to draw the line are calculated on the fly for the current screen resolution. Whereas a raster file has to store each dot that represents the full length and width of the line. This can vary from a few hundred dots to several thousand dots, depending on the resolution, for the same line.

The following graphic illustrates this point:

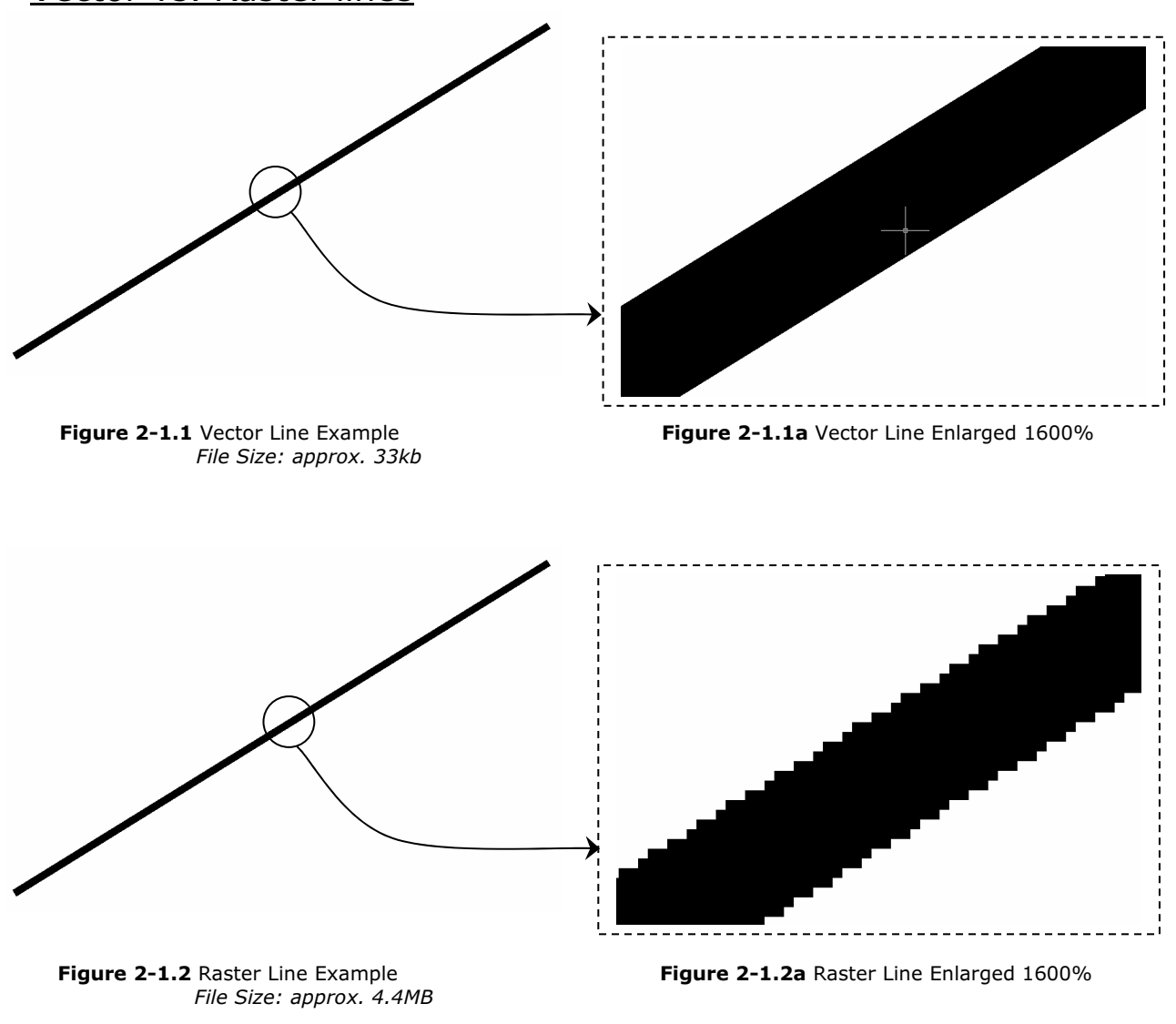

Vector vs. Raster lines

Figure 2-1.2 Raster Line Example File Size: approx. 4.4MB

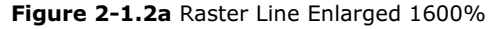

#### The Line Command:

**LINE COMMANG:**<br>ill now study the Line command. You will now study the Line command.

- 3. Open AutoCAD.
- **EXECUTE:**<br>
the empty drawing automatically opene 4. Close the empty drawing automatically opened by AutoCAD.

#### Warning:

The empty startup drawing that is opened by default when you start AutoCAD, does not have the various variables preset for architectural CAD use.

In the correct template life whenever<br>inted to start a new drawing file in this book.<br>The book of the start and the start and the start and the start and the start and the start and the start of the start of the start of t So you should make sure you start with the correct template file whenever instructed to start a new drawing file in this book.

- 5. Select **New** from the *File* menu.
- **Mate were the memory of the set of the set of the set of the set of the sheet Set of the Sheet Set of the Sheet Set of the Sheet Set of the Sheet Set of the Sheet Set of the Sheet Set of the Sheet Set of the Sheet Set of** 6. Use the following Template file to start your new drawing from: Architectural Imperial.dwt (in the SheetSets sub-folder).
- 7. Click on the Model Tab to switch to Model Space (which is where all the drawing is done as previously mentioned).

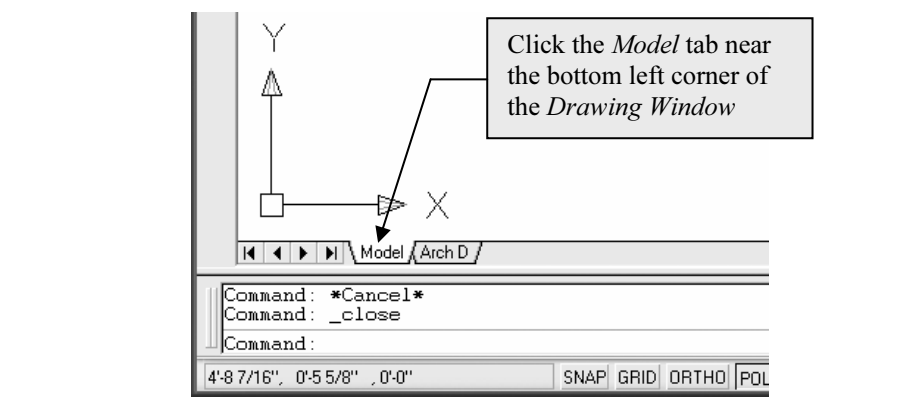

Figure 2-1.3 Switching to Model space

8. Select the Line command from the Draw toolbar.

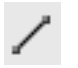

**Copyrighted Stude 3. Select the Line command from the** *Draw* **toolbar. Collect the Line from the lower left corner of the screen to the Material Community Control** Constructed Constantly Chroning the politics<br> **NOTE**: Do not drag/hold your mouse button down; just click (Figure 2-1.4). upper right corner of the screen (by simply clicking two points on the screen)

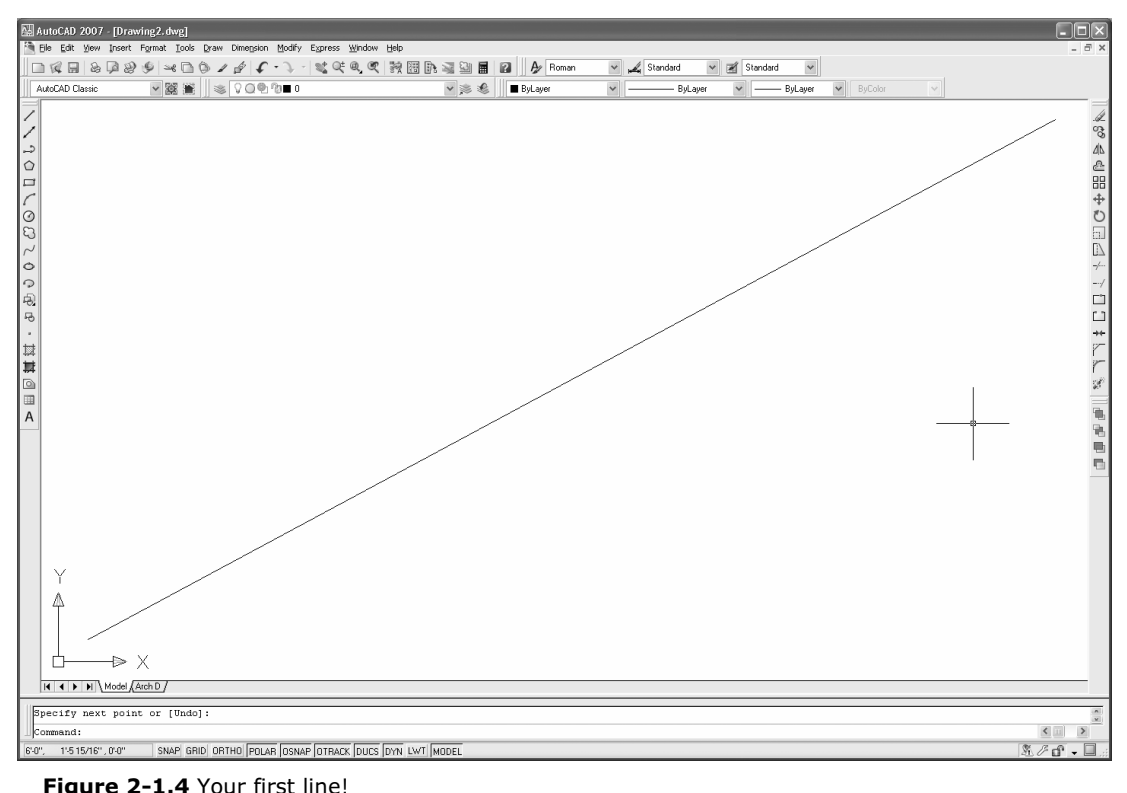

Figure 2-1.4 Your first line!

point for the next line segment. In this case you will end the line command per the following instructions. After clicking your second point, you should notice by looking at the Command Window, that the Line command is still active. You could continue to draw lines; with the last point picked becoming the first command per the following instructions.

**ght-click** anywhere on the<br>elect **Enter** from the pop-up<br>e 2-1.5). 10. After clicking your second point (i.e., the endpoint), right-click anywhere on the screen and select **Enter** from the pop-up menu (Figure 2-1.5).

**Constitution** angle are concerned. This constitutes your first line! However, as you are probably aware, it is not a very accurate line as far as length and angle are concerned.

| Enter               |
|---------------------|
| Cancel              |
| Recent Input        |
| Undo                |
| Snap Overrides      |
| lX Pan              |
| Q <sup>±</sup> Zoom |
| ■ QuickCalc         |

Figure 2-1.5 Right-click Menu; Line command active

#### The Properties Palette:

**The Properties Palette:**<br>Typically you need to provide information such as length and angle<br>when drawing a line; you rarely pick arbitrary points on the screen accurately pick your starting point. (For example: how far one line is<br>from another or picking the exact middle point on another line.) Typically you need to provide information such as length and angle like you did in the previous steps. Most of the time you also need to from another or picking the exact middle point on another line.)

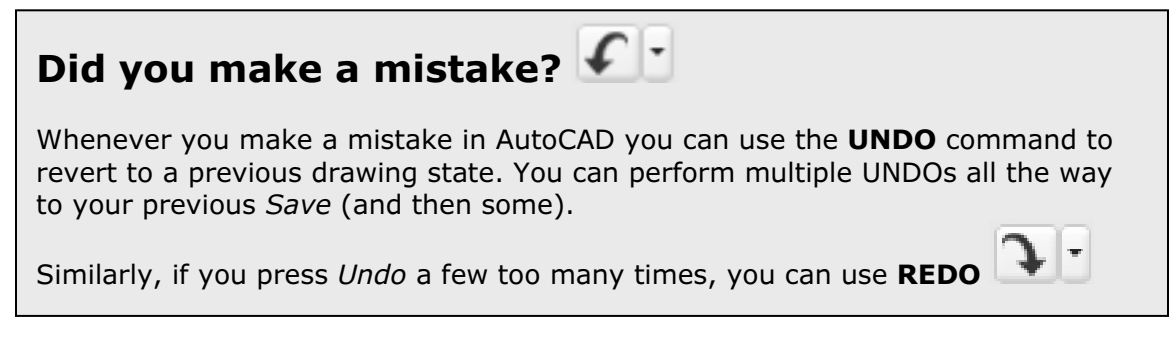

Having said that, however, the line you just drew still has precise<br>numbers associated with its length and angle. In the next step you<br>will use the *Properties Palette* to view the line's length and angle. numbers associated with its length and angle. In the next step you will use the Properties Palette to view the line's length and angle.

11. Select the **Properties Icon** from the Standard toolbar (or press Ctrl  $+1$ ).

Ur screen. Notice that the text-box at<br>
p says "No selection"; this is because<br>
jects are selected yet (Figure 2-1.6). You now have the Properties Palette open on your screen. Notice that the text-box at the top says "No selection"; this is because no objects are selected yet (Figure 2-1.6).

#### Tip:

Thick<br> **Material Properties Palette is too narrow**<br> **Material Properties Paletely visible You can**<br>
Material Visible You can If the Properties Palette is too narrow on the screen, some information may not be completely visible. You can easily re-size any Palette by dragging one of the corners (opposite the palette title bar).

That the *Properties Palette* is open,<br>an select the line to display its<br>rties. Now that the Properties Palette is open, you can select the line to display its properties.

**Material 12. Select the Line**; hover the cursor<br>
over the line and click on it.<br>
Figure 2-1 over the line and click on it.

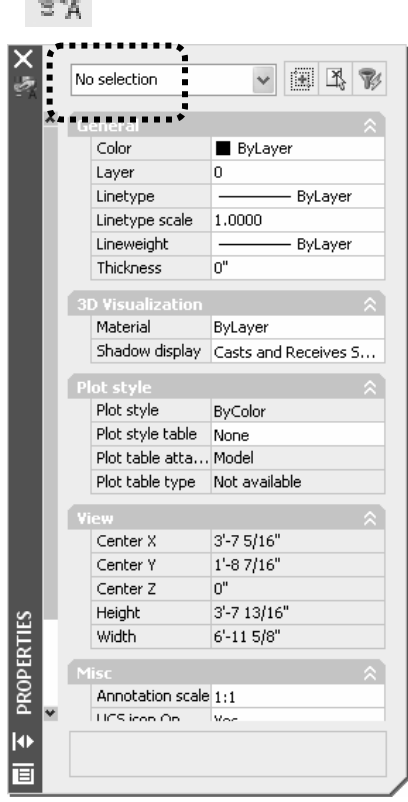

Figure 2-1.6 Properties Palette -No objects selected

#### FYI:

ie highlights before you select it. This helps to select the correct line<br>e. Objects highlighting when the cursor is hovering over them is a<br>to AutoCAD 2007. Notice the line highlights before you select it. This helps to select the correct line the first time. Objects highlighting when the cursor is hovering over them is a feature new to AutoCAD 2007.

You should now see the line's properties. Notice the text-box at t<br>top now indicates what type of object is selected (Figure 2-1.7). You should now see the line's properties. Notice the text-box at the

#### Are your units and drawing window size correct?

If the properties on your computer are displaying the line's data in decimals instead of feet and inches (as shown in Figure 2-1.8), that means you did not start using the correct template file.

Instead of feet and incries (as shown in Figure 2-1.8), that means you did not<br>start using the correct template file.<br>Similarly, if you're drawing window is not approx. 5'-10" x 3'-9" then you either<br>started with the wrong rater is the case, which is less likely, zoom in (or out) to correct the so<br>display.<br>At this point you should close the drawing and start this lesson over. started with the wrong template or your template file has been altered; if the later is the case, which is less likely, zoom in (or out) to correct the screen display.

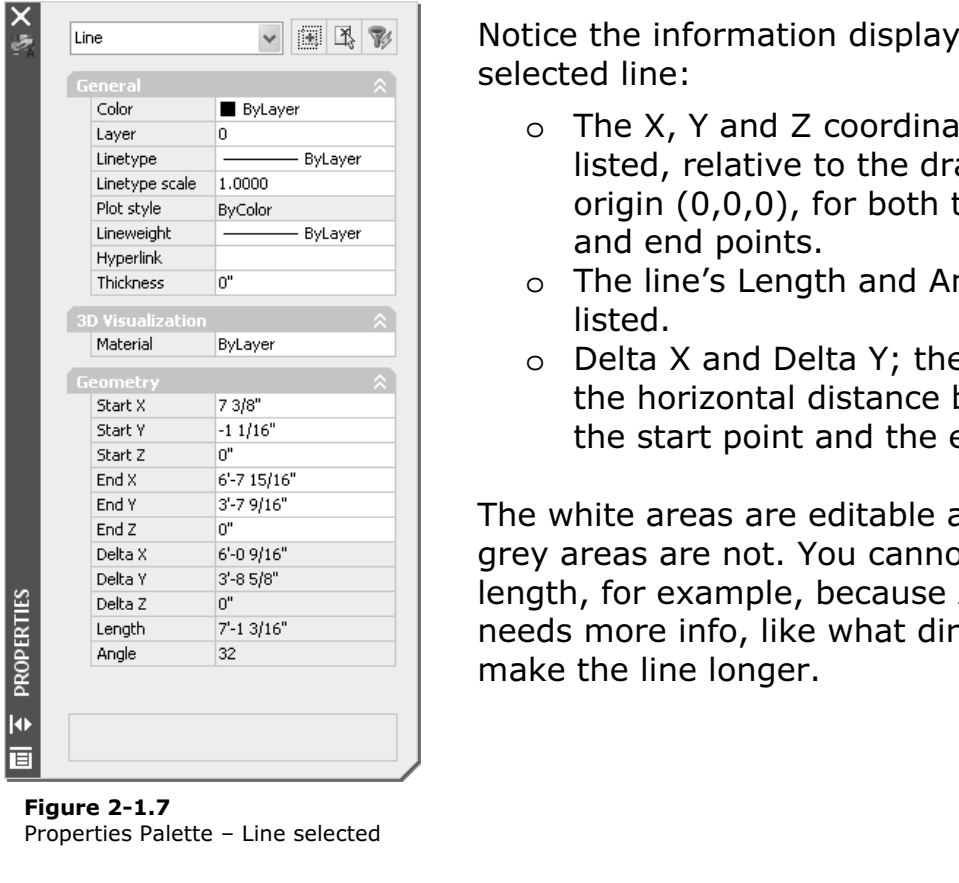

Figure 2-1.7 Properties Palette – Line selected Notice the information displayed for the selected line:

- Expression Eylayer<br>
Expression Eylayer<br>
Expression Eylayer<br>
Expression Eylayer<br>
Copyrighted, relative to the drawings<br>
origin (0,0,0), for both the start<br>
and end points. o The X, Y and Z coordinates are listed, relative to the drawings origin (0,0,0), for both the start and end points.
	- o The line's Length and Angle are listed.
	- Material School School School School School School School School School School School School School School School School School School School School School School School School School School School School School School Sch o Delta X and Delta Y; the Delta X is the horizontal distance between the start point and the end point.

 $\frac{1}{x^{2}}$ <br>  $\frac{1}{32}$ <br> **Comparison to**<br> **Comparison to**<br> **Comparison to**<br> **Comparison to**<br> **Comparison to**<br> **Comparison to**<br> **Comparison to**<br> **Comparison to**<br> **Comparison to**<br> **Comparison to**<br> **Comparison to**<br> **Comparis** The white areas are editable and the grey areas are not. You cannot edit the length, for example, because AutoCAD make the line longer.

India Thake one final observation about the line's propert<br>Irrent view: the Delta X and Delta Y represent the horizo<br>al distances between the line's start and end points. This<br>he drawing area, currently visible on the scre Traily) and 3-5 dp and down (vertical<br>t item we can draw (and still see what<br>t is 6'-0" wide x 3'-9" tall. (See Figure 2 You should make one final observation about the line's properties and the current view: the Delta X and Delta Y represent the horizontal and vertical distances between the line's start and end points. This tells us that the drawing area, currently visible on the screen, is about 6'-0" across (horizontally) and 3'-9" up and down (vertically). That means that the largest item we can draw (and still see what we are doing) is something that is 6'-0" wide x 3'-9" tall. (See Figure 2-1.8.)

> **RECAP:** At any given time you could draw a diagonal line, from one corner of the drawing window to the other, list that lines Properties, observe the Delta X and Delta Y values and infer, from that information, the current drawing area that you are zoomed into.

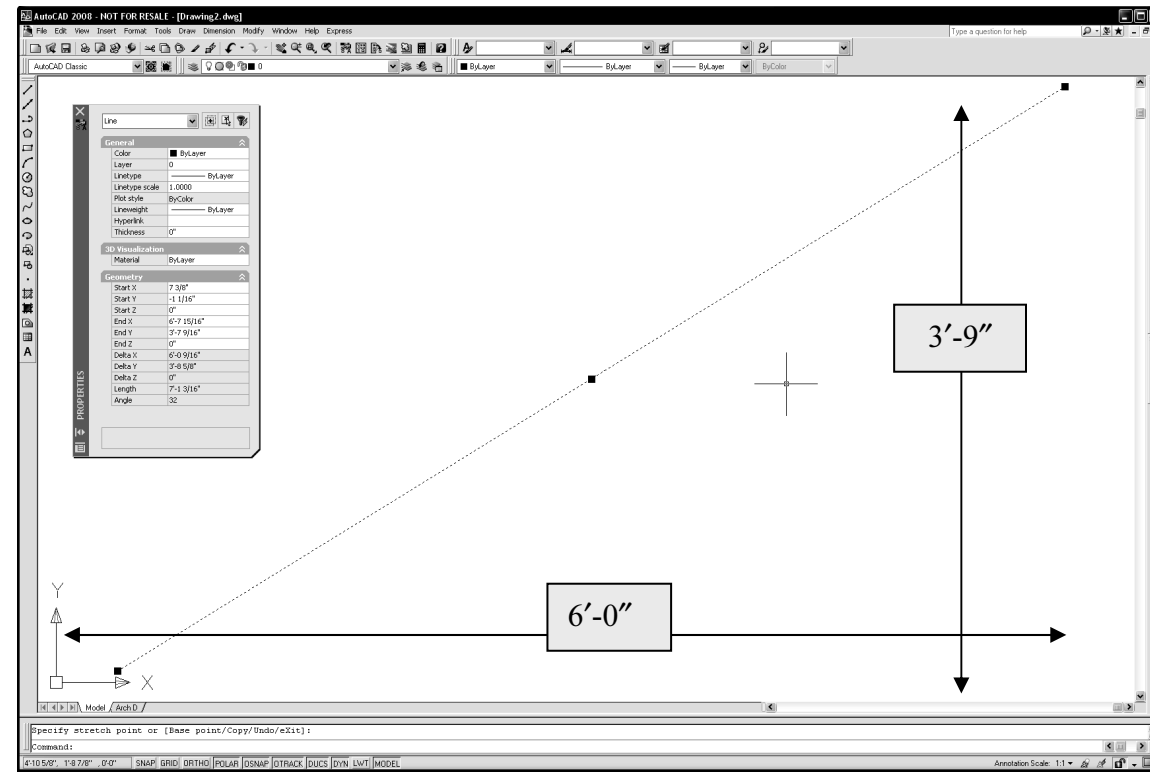

Figure 2-1.8 Visible area of current drawing

#### Everything is Drawn Full-Scale:

**Everything is Drawn Full-Scale:**<br>Even though your current view is showing a relatively small area,<br>*Model Space* (where you do all your drafting and design) is actually Even though your current view is showing a relatively small area, an infinite drawing board.

an minite drawing seard:<br>In architectural CAD drafting, everything is drawn "real-world" size<br>(or full-scale) ALWAYS! If you are drawing a building, you might draw In architectural CAD drafting, everything is drawn "real-world" size a line for the exterior wall that is 600'-0" long. If you are drawing a window detail, you might draw a line that is an 1/8" long. In either case you are entering that line's actual length.

drawing. Either line would be difficult to see at the current drawing<br>magnification (i.e., 3'-2"x2'-11" area). So you would have to zoom in<br>to see the 1/8" line and zoom out to see the 600'-0" line. You will try You could, of course, have an 1/8" line and a 600'-0" line in the same drawing. Either line would be difficult to see at the current drawing magnification (i.e., 3'-2"x2'-11" area). So you would have to zoom in this next:

#### Draw an 1/8" Line:

**Material Properties** 13. For now, **Close** the *Properties Palette* by clicking the **X** in the upper corner of the palette

The next steps will walk you through drawing an 1/8" horizontal line. AutoCAD provides more than one way to do this. You will try one of them now.

them now.<br>You should understand that it is virtually impossible to draw a perfectly horizontal or vertical (or any precise angle) line by visually picking points on the screen. You need AutoCAD's help!

nts on the screen. You need AutoCAD's help!<br>14. On the *Status Bar*, make sure **Polar Tracking** is turned on. (Figure 2-1.9). It should look like a button pushed in (i.e., ON).

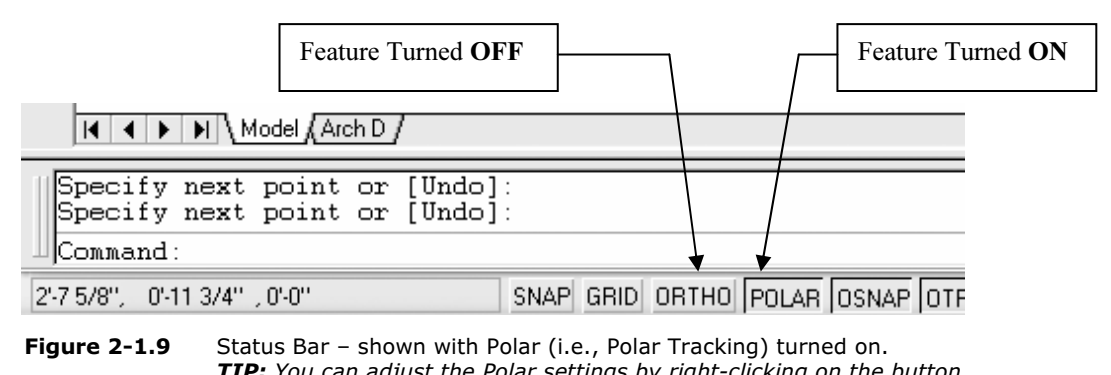

TIP: You can adjust the Polar settings by right-clicking on the button.

#### Polar Tracking:

**ar Tracking:**<br>drawing aid feature allows you to draw lines at precise angles. When<br>e process of drawing a line, *Polar Tracking* will "snap" to certain angl This drawing aid feature allows you to draw lines at precise angles. When you are in the process of drawing a line, Polar Tracking will "snap" to certain angles in the Drawing Window whenever your cursor comes close to that angle.

ill appear on the screen giving you a visual tip<br>
e of the predefined angles set within the Polar<br>
ie dashed line, the tool-tip (near your cursor) d A dashed line will appear on the screen giving you a visual tip that the line is "snapped" to one of the predefined angles set within the Polar Tracking settings. In addition to the dashed line, the tool-tip (near your cursor) displays the word Polar and the locked angle.

Clicking the mouse or entering a length, while the dashed line is visible, ensures the line's proper angle.

- . Using the **Line** Command, pick a point somewhere in t<br>left corner of the *Drawing Window.* 15. Using the Line Command, pick a point somewhere in the upper left corner of the Drawing Window.
- In the model towards the right, and<br>Ital until you see a dashed reference lin<br>een in the direction you want to draw t<br>screen as in Figure 2-1.10. 16. Start moving the mouse towards the right, and generally horizontal until you see a dashed reference line (extending off the screen in the direction you want to draw the line) appear on the screen as in Figure 2-1.10.

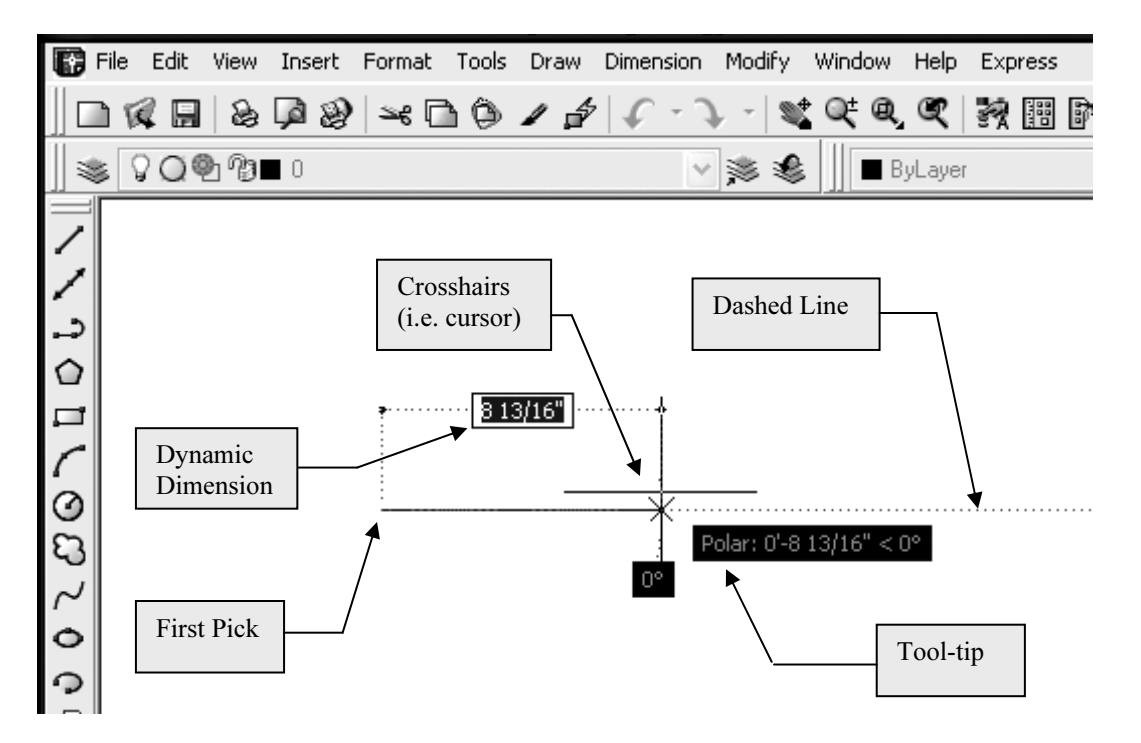

awing a line with the help of Polar Tracking<br>**IP:** Polar Tracking is active when you see the dashed line e<br>reen and the tool-tip. Figure 2-1.10 Drawing a line with the help of Polar Tracking TIP: Polar Tracking is active when you see the dashed line extending off the screen and the tool-tip.

The dashed line and *Toor-tip* visible on the screen, take<br> **Copyrighted in the mouse (so you don't accidentally move it),<br>
<b>Co 1/8** and then press **Enter**. 17. With the dashed line and Tool-tip visible on the screen, take your hand off the mouse (so you don't accidentally move it), type  $1/8$  and then press **Enter**.

**Material** *Material Component Component Symboly**Material* **amays assumes you mean inches unless you specify otherwise. A future lesson will review the input options in a little more detail. TIP:** Notice you did not have to type the inch symbol; AutoCAD always review the input options in a little more detail.

You have just drawn a line with a precise length and angle!

- 18. Use the **Properties Palette** to verify it was drawn correctly (similar to steps 9 and 10).
- 19. Use the **Zoom Window** tool to enlarge the view of<br>the 1/8" line. the 1/8" line.
- **Zoom Previous** tools so that both<br>lines are visible again. 20. Now use the **Zoom Extents** or lines are visible again.

#### Draw a 600' line:

- 21. Select the **Line** icon and pick a point in the lower right corner of the Drawing Window.
- Move the crosshairs (i.e., mouse)<br>straight up from your first point so 22. Move the crosshairs (i.e., mouse) that Polar Tracking activates (Figure 2-1.11).
- (Figure 2-1.11).<br>
23. With the dashed line and tool-tip visible on the screen, take your hand off the mouse (so you don't accidentally move it), and type 600' and then press Enter.

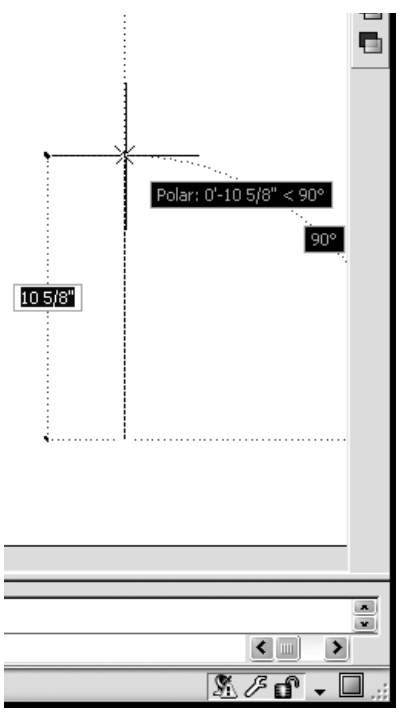

Figure 2-1.11 Drawing another line with the help of Polar Tracking

Notice this time you had to type the foot symbol (´) or AutoCAD<br>d have assumed you meant 600 inches, which is **TIP:** Notice this time you had to type the foot symbol  $(')$  or AutoCAD would have assumed you meant 600 inches, which is only 50'.

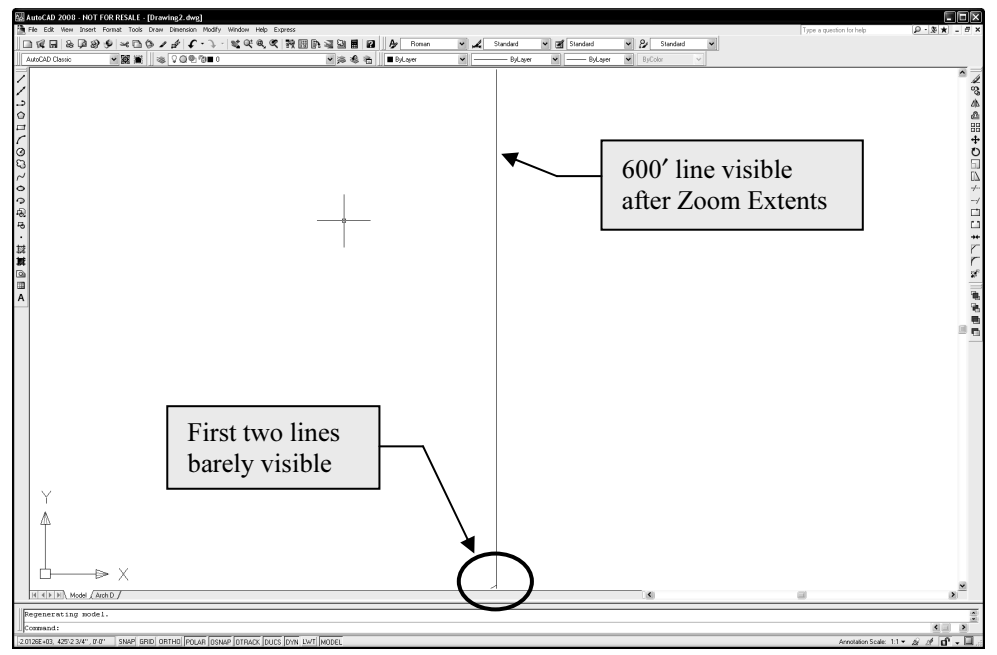

Figure 2-1.12 Drawing with three lines

**Figure 2-1.12** Drawing with three lines<br>
24. End the Line command (right-click and select Enter).

Because the visible portion of the drawing area is only 3'-9" tall (Figure 2-1.8), you obviously would not expect to see a 600' line. You need the change the drawings magnification (i.e., zoom out) to see it.

25. Use **Zoom Extents** to see the entire drawing (Figure 2-1.12).

#### Drawing Shapes:

**Material Property**<br> **Material Property State**<br> **Material Property States States States States States States States States States States States States States Draw** 

AutoCAD gives you the commands to draw common shapes like square/rectangles, circles, ellipses, polygons. These commands can be found on the Draw toolbar. You will take a look at Rectangle and Circle now.

now.<br>**MOVING TOOLBARS**: You only see a toolbar's title (like the one al<br>is floating: i.e. not docked. You can move a floating toolbar by drag *Material collect technical collect terms in the line of an agging the thars at the left (or the top for vertical toolbars). Remember, toolbars called moved when the padlock in the lower right corner of the AutoCAD wire is* MOVING TOOLBARS: You only see a toolbar's title (like the one above) if it is floating; i.e. not docked. You can move a floating toolbar by dragging it by the title bar, and a docked toolbar can only be moved by dragging the two bars at the left (or the top for vertical toolbars). Remember, toolbars cannot be moved when the padlock in the lower right corner of the AutoCAD window unlocked.

#### Drawing a Rectangle:

- **EXTRY THE RECTANGE:**<br>26. Use **Zoom Previous** (or Zoom Window) to get back to the<br>original view original view.
- **ectangle** tool from the *Draw* toolbar.<br>Inamic tool-tin prompt pear your cursor ▭ 27. Select the **Rectangle** tool from the *Draw* toolbar.

Notice the *dynamic tool-tip* prompt near your cursor:

Specify first corner point or ■ 1'-2 1/8" 2'-10 7/16"

ou what information is expected, requested: *Shimar prompts are also*<br>ayed in the Command Window.<br>your "**first corner point**" somewhere near the middle-**TIP:** Pay attention to these prompts while you are learning AutoCAD; they tell you what information is expected/requested. Similar prompts are also displayed in the Command Window.

28. Pick your "**first corner point**" somewhere near the middle-<br>hottom of the Drawing Window (Figure 2-1 13) bottom of the Drawing Window (Figure 2-1.13).

Material Contracts (119410 = 1110).<br>
Material Contracts of **Example 111144**<br> **Material Contracts** Notice the *dynamic tool-tip* prompt near your cursor:

**Copyrighted**  29. While being prompted for the "other corner", simply start At this point you can pick a point on the screen, type a X,Y,Z coordinate, or enter the dimensions on-screen via the dynamic tool-tip feature near your cursor; you will use the latter method as it is easiest.

input). Type **6.5** (this equals 6  $\frac{1}{2}$ ) and then press the **TAB**<br>key on the keyboard; do not press Enter. typing (AutoCAD defaults to the Width tool-tip for dynamic key on the keyboard; do not press Enter.

Pressing TAB toggles you over to the Height tool-tip for dynamic input (see prompt image below).

Symbol next to it, which means that value is<br>locked in. So, even though you will enter a<br>numeric value for the Height, you could pick a<br>when both numbers and be 6.5".<br>
What is matter in the case of the settlement of the settlement of the settlement of the settlement of the settlement of the settlement of the settlement of the settlement of the settlement of the settlement o Notice the Width just entered has a padlock symbol next to it, which means that value is locked in. So, even though you will enter a point on the screen and no matter where you picked the Width would be 6.5".

#### TIP:

When drawing a rectangle, typing negative values allows you to dictate which direction the rectangle is drawn (relative to your first pick point). When both numbers are positive, as in the previous example, the rectangle is drawn up and to the right of your first pick point.

Notice the current on-screen prompt:

Specify other corner point or **E** 6.5 **n** 79/16"

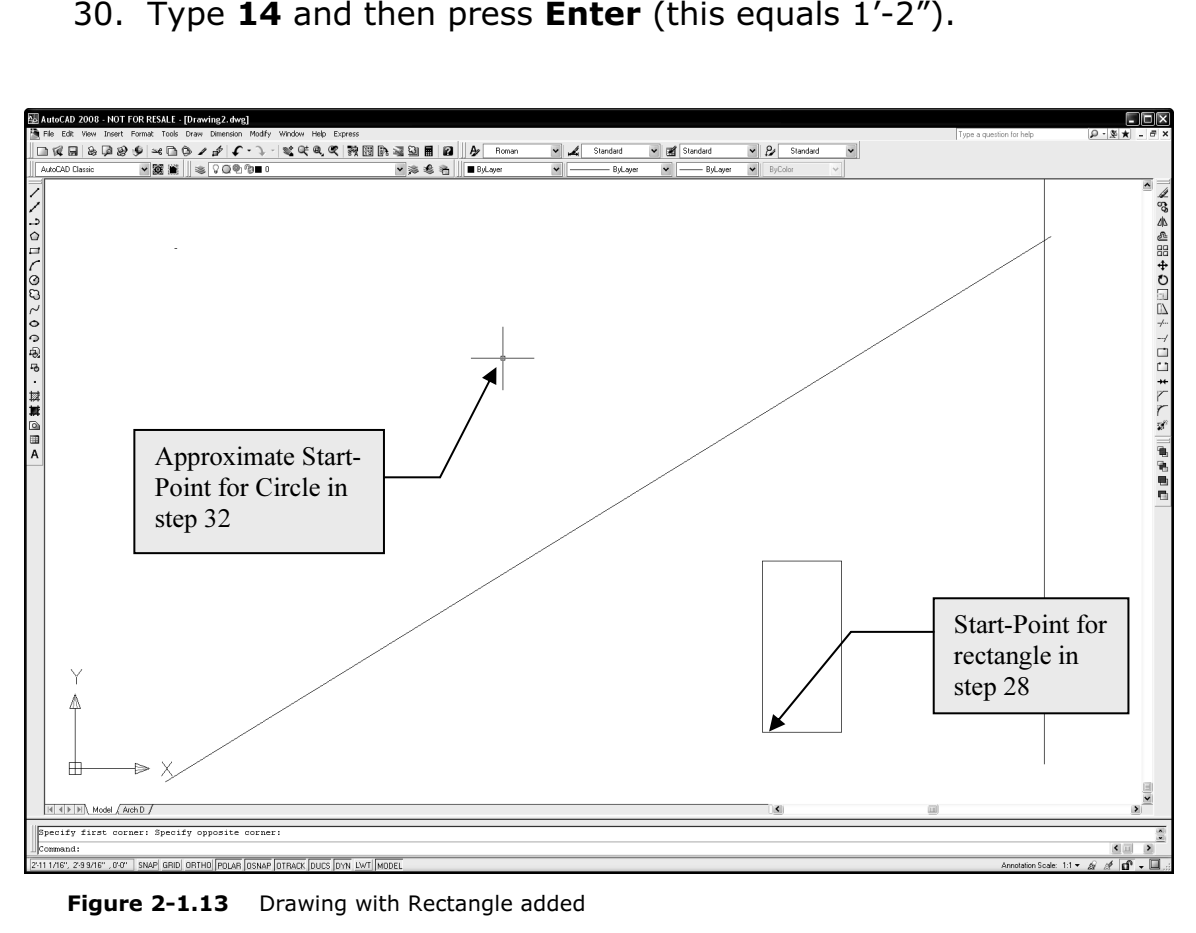

## **Material Properties** Drawing a Circle:

- 31. Select the Circle tool from the Draw toolbar.
- ⊙
- 32. You are now prompted to pick the center point for the circle; pick a point approximately as shown in Figure 2-1.13.

**Cou should now see the following on-screen prompt:**<br>Consideration of the similar and **RUA 246W** at 0 F46W You should now see the following on-screen prompt:

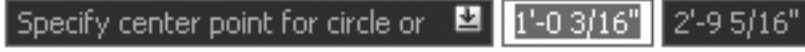

#### Tool-tip menus: **Tool-tip menus:**<br>Whenever you see a down-arrow icon within<br>the on-screen tool-tip (like the one above), you Whenever you see a down-arrow icon within can press the down-arrow key on the keyboard Fractive of the total and the tool-tip<br>
to see a list of options pop up below the tool-tip<br>
(see example to right). The options relate to<br>
the active command (the active command)<br>
heing the circle command in this example) (see example to right). The options relate to the active command (the active command being the circle command in this example). Right-click menus: Enter 目 Cancel Another option is to right-click the mouse to see the same options as above plus a few context<br> **Context**<br> **Context**<br> **Context**<br> **Component Context**<br> **Component Context**<br> **Component Context**<br> **Context**<br> **Context**<br> **Context**<br> **Context**<br> **Context**<br> **Context**<br> **Context**<br> **Context**<br> **Context**<br> **Context**<br> **Conte** standard options; this is called the context menu. If you clicked Diameter, the context menu goes away and AutoCAD expects you to enter the diameter rather than the radius. **Material Property Service Construction Construction Construction Construction**<br>
The Construction Construction Construction Construction Construction Construction Construction Construction C<br>
The Construction Construction

Move your mouse around to see that you could arbitrarily pick a point on the screen to create a quick circle if needed, then proceed to the next step where you will draw a circle with a radius of 6 5/8".

- **Copyrighted Copyrighted Copyrighted Copyrighted Copyrighted Copyrighted Copyrighted Copyrighted Copyrighted Copyrighted Copyrighted Copyrighted Copyrighted Copyrighted Copyrighted Copyrighted Copyrighted Copyrighted Copyr** 33. Type **6-5/8** and then press Figure 2-1.14 on the next page.)
- 34. View the Properties for both the Circle and Rectangle.

NOTE: See Figure 2-1.15 for the Circle's Properties; you can actually modify the Circle by entering a new Circumference or Area.

35. Save your drawing as ex2-1.dwg.

| e $6-5/8$ and then press                                                        |                       | Circle           | 臘                       |
|---------------------------------------------------------------------------------|-----------------------|------------------|-------------------------|
| <b>er</b> (this equals $6\frac{5}{8}$ ). (See                                   |                       | General          |                         |
|                                                                                 |                       | Color            | <b>ByLayer</b>          |
| ire 2-1.14 on the next page.)                                                   |                       | Layer            | 0                       |
|                                                                                 |                       | Linetype         | ByLayer                 |
|                                                                                 |                       | Linetype scale   | 1,0000                  |
| v the Properties for both the<br>le and Rectangle.                              |                       | Plot style       | ByColor                 |
|                                                                                 |                       | Lineweight       | ByLayer                 |
|                                                                                 |                       | <b>Hyperlink</b> |                         |
|                                                                                 |                       | Thickness        | n"                      |
| <b>E:</b> See Figure 2-1.15 for the Circle's                                    |                       | Geometry         |                         |
| erties; you can actually modify the<br>e by entering a new Circumference<br>æа. |                       | Center X         | $1'-105/16"$            |
|                                                                                 |                       | Center Y         | 2'-97/16"               |
|                                                                                 |                       | Center Z         | U.                      |
|                                                                                 |                       | Radius           | 65/8"                   |
|                                                                                 |                       | Diameter         | $1'-1$ $1/4"$           |
|                                                                                 |                       | Circumference    | $3' - 55/8"$            |
| e your drawing as                                                               |                       | Area             | 137.8865 sq. in. (0.957 |
| $-1.$ dwg.                                                                      | PROPERTIES            | Normal X         | n"                      |
|                                                                                 |                       | Normal Y         | 0"                      |
|                                                                                 |                       | Normal Z         | 1 <sup>0</sup>          |
|                                                                                 |                       |                  |                         |
|                                                                                 | $\blacktriangleright$ |                  |                         |
|                                                                                 |                       |                  |                         |
|                                                                                 | 亘                     |                  |                         |
|                                                                                 |                       |                  |                         |
|                                                                                 | Eiause 2-1.           | 1 E              | Dranartias for sirela   |

Figure 2-1.15 Properties for circle

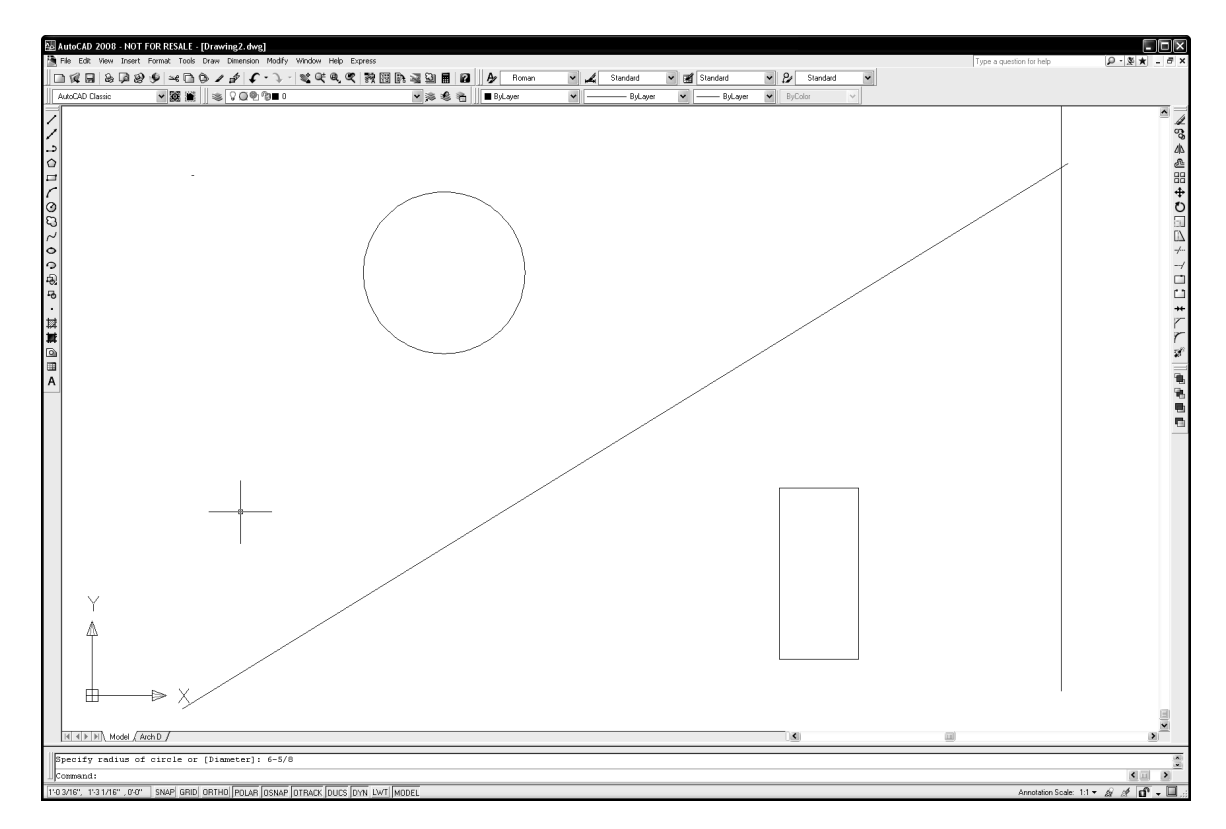

Figure 2-1.14 Drawing with Circle added

## Where should I save my files?

**ere should I save my files?**<br>should create a folder to save these files into; typically a sub-folde<br><u>ocuments</u> folder. Your instructor may specify a location for your files You should create a folder to save these files into; typically a sub-folder in the My Documents folder. Your instructor may specify a location for your files.

### **Constitution**<br>Shaps<br>Maps Exercise 2-2: Object Snaps

**Material Contract Conduct State and Solven and Solvet.** For example, when drawing a line you can use Object Snap (OSNAP) to select, as the start-point, the endpoint or midpoint of another line. Object Snap is a tool that allows you to accurately pick a point on an (OSNAP) to select, as the start-point, the endpoint or midpoint of another line.

This feature is absolutely critical to drawing accurate technical drawings. Using this feature allows you to be confident you are creating perfect intersections, corners, etc. (Figure 2-2.1).

### Object Snaps Options:

You can use Object Snaps in one of two ways:

- o Using the Running OSNAP mode
- 

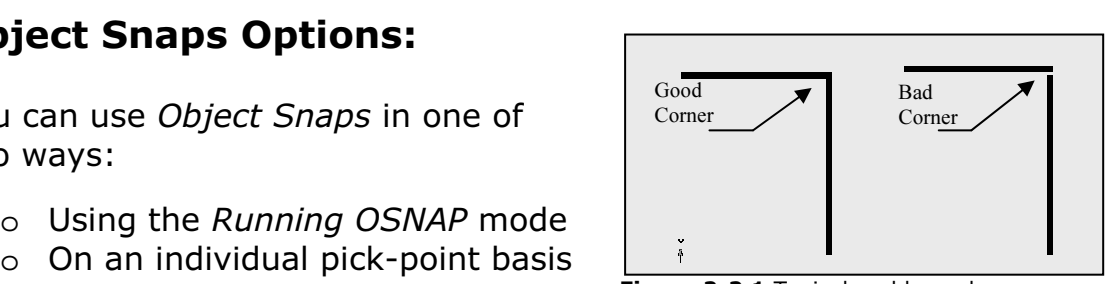

Figure 2-2.1 Typical problem when Object Snap is not used

Running OSNAP mode is a feature that, when turned on, constantly scans the area near your crosshairs when AutoCAD is looking for user input. You can configure which types of points to look for.

Using an *Object Snap* for individual pick-points allows you to quickly<br>Select a particular point on an object. This option will also override the the endpoint on an object (for the next pick-point only) rather than the<br>three or four types being scanned for by the Running OSNAP feature. Using an Object Snap for individual pick-points allows you to quickly Running OSNAP setting, which means you tell AutoCAD to just look for three or four types being scanned for by the Running OSNAP feature.

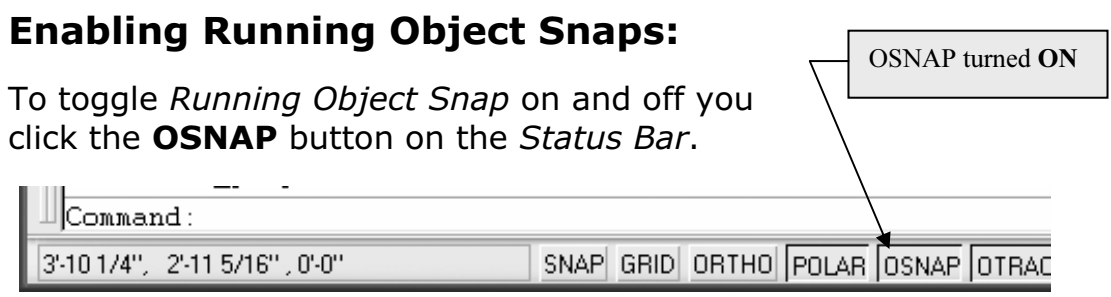

**Material Contract (Object Shap)** tanned on Figure 2-2.2 Status Bar - shown with OSNAP (Object Snap) turned on

## Snap Symbols:

By now you should be well aware of the Object Snap Symbols that AutoCAD displays as you move your cursor about the drawing window (while you are in a command like Line and AutoCAD is awaiting your input or pick-point).

If you hold your cursor still for a moment, while a snap symbol is displayed, a tool tip will appear on the screen. However, when you become familiar with the snap symbols you can pick sooner, rather than waiting for the tool tip to display (Figure 2-2.3).

- Temporary track point

 $\overline{\phantom{a}}^{\circ}$  Erom

X Apparent Intersect ---- Extension ⊙ Center **CD** Ouadrant **O** Tangent LL Perpendicular  $\mathscr{U}$  Parallel  $^{\circ}$  Node 码 In<u>s</u>ert A Nearest  $\mathscr{M}$ , None

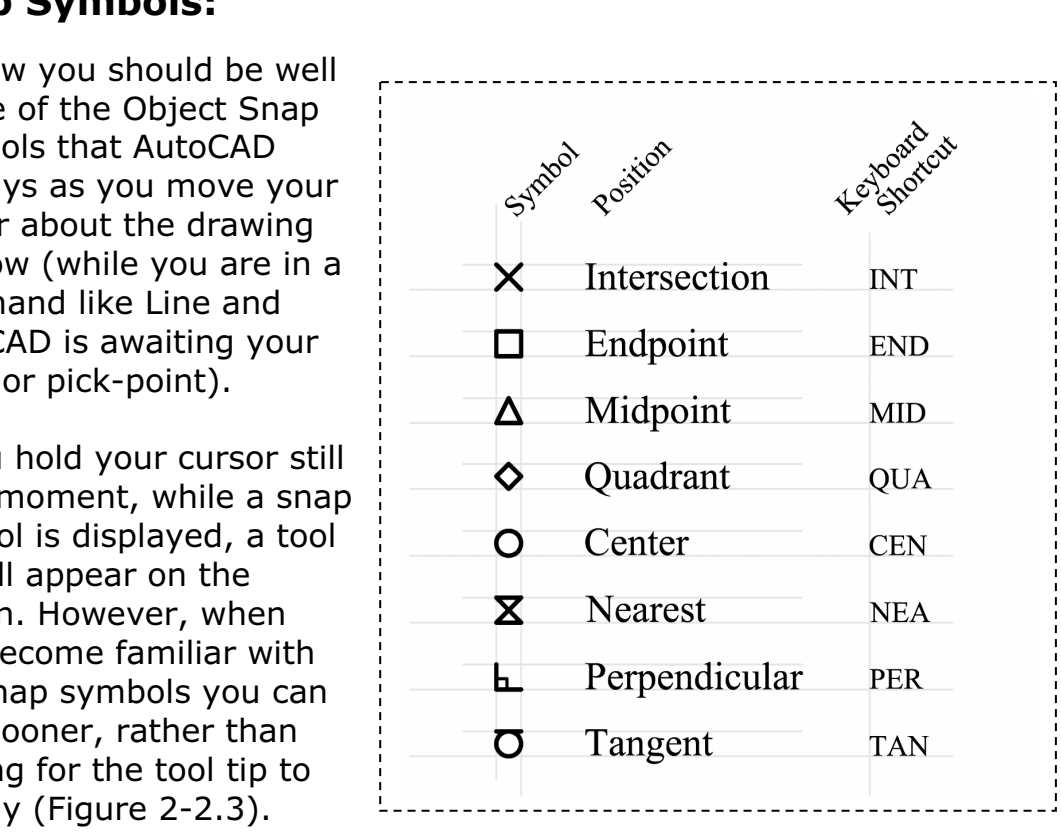

**Figure 2-2.3** OSNAP symbols that are displayed on the screen when selecting a point.

een 2 Points<br>
Your cursor.<br>
The leveboard shortsut turns off the ather snaps for your cursor.

one pick. For example, if you type END on t<br>keyboard while in the line command, AutoC<br>only look for an Endpoint for the next pick. The keyboard shortcut turns off the other snaps for one pick. For example, if you type END on the keyboard while in the line command, AutoCAD will

to for the next pick and then revert back to the<br>previous settings.<br>**Ing Object Spans:** Finally, if you need a particular Snap for just one pick, you can hold the Shift key and right-click for the OSNAP context menu (see image to left). If you pick Center, AutoCAD will only look for a Center to Snap to for the next pick and then revert back to the previous settings.

## Setting Object Snaps:

**CAD** to have just one or all Object Sreducal CAD to have Endpoint and Midp<br>Interial *Let's* say you have Endpoint and Midp using the Line command, move your c You can set AutoCAD to have just one or all Object Snaps running at the same time. Let's say you have Endpoint and Midpoint set to be running. While using the Line command, move your cursor near an

E. When the cursor is hear the end of the line, you will see<br>it symbol show up. When you move the cursor towards the line, you will see the Midpoint symbol show up. existing line. When the cursor is near the end of the line, you will see the Endpoint symbol show up. When you move the cursor towards the middle of the line, you will see the Midpoint symbol show up.

The next step shows you now to ten AutoCAD which Object Sh*e*<br>want it to look for.<br>First you need to *Open* the drawing from the previous Lesson. The next step shows you how to tell AutoCAD which Object Snaps you want it to look for.

- 1. Open drawing  $ex2-1.dwg$  (if not currently open).
- 2. Next, do a  $Save-As$  and name the drawing  $ex2-2.dwg$ .
- -click on the *OSNAP* button on the *Status Bar* and select<br>**ngs** from the pop-up menu (Figure 2-2.4). 3. Right-click on the OSNAP button on the Status Bar and select Settings from the pop-up menu (Figure 2-2.4).

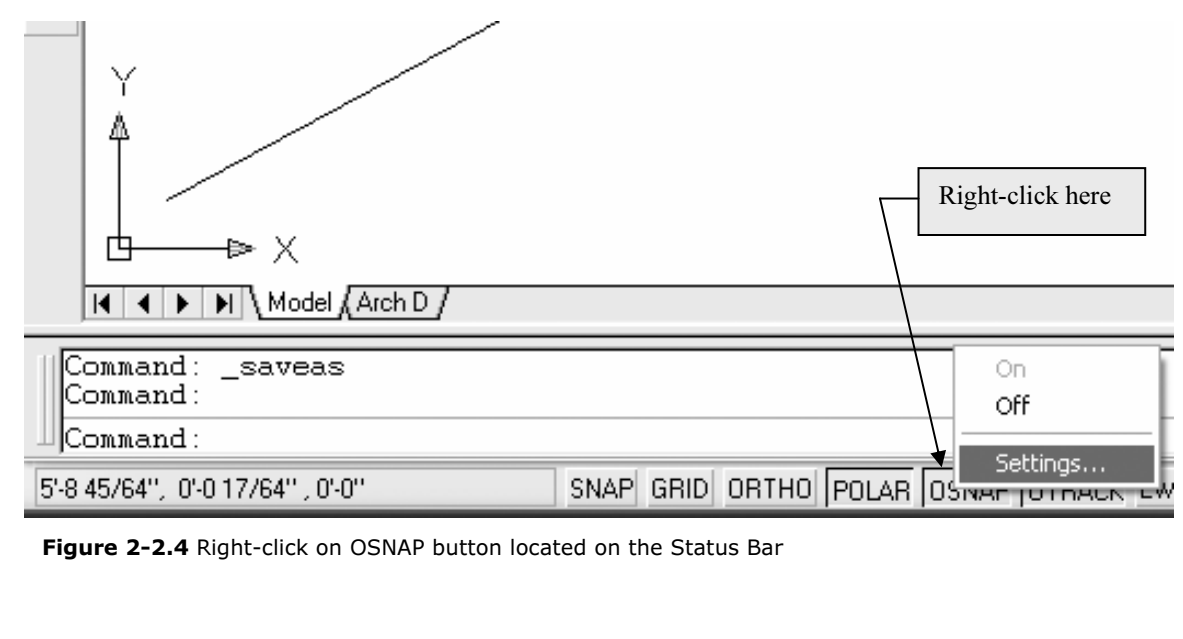

Figure 2-2.4 Right-click on OSNAP button located on the Status Bar

You are now in the **Drafting Settings** dialog box on the Object Snaps tab, compare to Figure 2-2.5.

- 4. Make sure only the following Object Snaps are checked:
	- a. Endpoint
	- b. Midpoint
	- c. Center
	- d. Intersection
	- e. Perpendicular

### For more information…

Endpoint<br>
Midpoint<br>
Midpoint<br>
Continue Distance Checked:<br>
Continue Distance Checked:<br>
Continue Distance Checked State Checked:<br>
Checked State Checked:<br>
Checked State Checked:<br>
Checked:<br>
Checked:<br>
Checked:<br>
Checked:<br>
Checke For more on using Object Snaps, search AutoCAD's Help System for **Drafting Settings**.

Fion select the **Object S**<br>
cular within the article. Then double-click the **Drafting** Settings Dialog Box and then select the Object Snap link within the article.

5. Click OK to Close the dialog box.

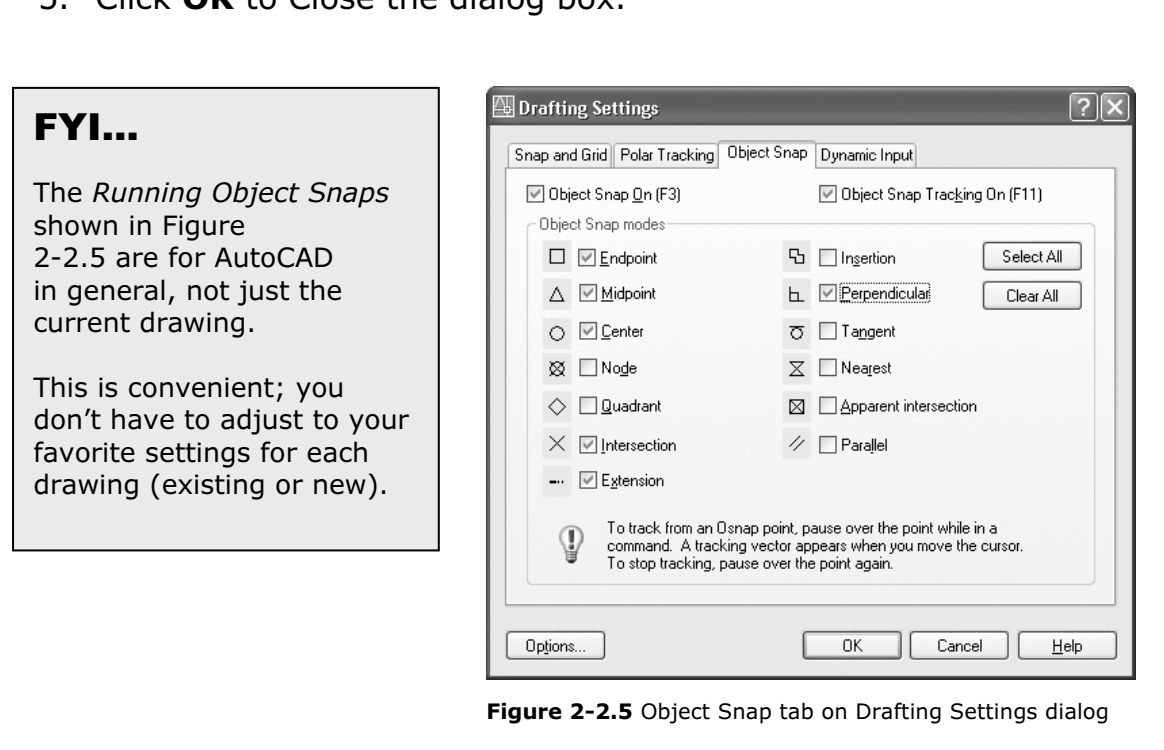

Now that you have the Running Object Snaps set, you will give this feature a try.

- 6. Using the Line command, move your cursor to the lower-left portion of the diagonal line (Figure 2-2.6).
- Fortion of the diagonal line (Figure 2-2.0).<br>
Hover the cursor over the line's endpoint (without picking)<br>
when you see the *Endpoint Symbol* you can click to select 7. Hover the cursor over the line's endpoint (without picking), that point.

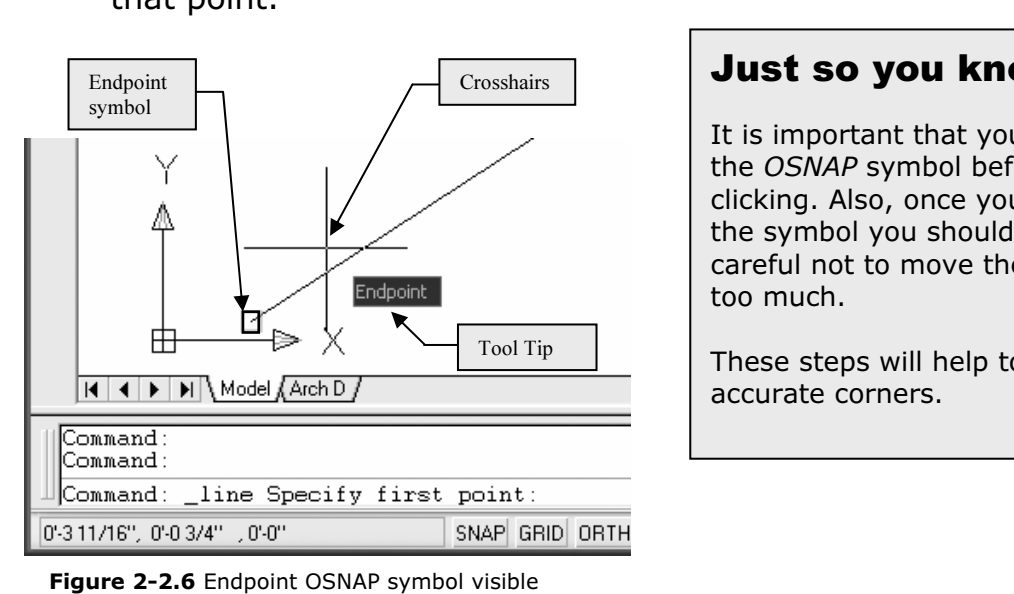

Just so you know…

It is important that you see the OSNAP symbol before clicking. Also, once you see the symbol you should be careful not to move the mouse too much.

These steps will help to ensure accurate corners.

Figure 2-2.6 Endpoint OSNAP symbol visible

**Commany**, you will draw additional lines<br> *COP to accurately select the line's start point and endpoint*<br>
the additional lines shown in Figure 2-2.7 using the While still in the Line command, you will draw additional lines using OSNAP to accurately select the line's start point and endpoint.

ppropriate *Object Shap* (changing the Kummig Shap as<br>equired to select the required point).<br>**TIP #1:** When using the Line command you can draw several line 8. Draw the additional lines shown in Figure 2-2.7 using the appropriate Object Snap (changing the Running Snap as required to select the required point).

segments without the need to terminate the Line command and then restart it for the next line segment. After picking the start and end points for a line, the end point automatically becomes the first point for the next line segment; this continues until your finish the Line command (i.e., right-click and select Enter).

**#2:** At any point, while the Line command is active, you can right-ci<br>ne OSNAP button (on the Status Bar) and adjust its settings, or pres.<br>+Right-click; the line command will not cancel. **TIP #2:** At any point, while the Line command is active, you can right-click on the OSNAP button (on the Status Bar) and adjust its settings, or press Shift+Right-click; the line command will not cancel.

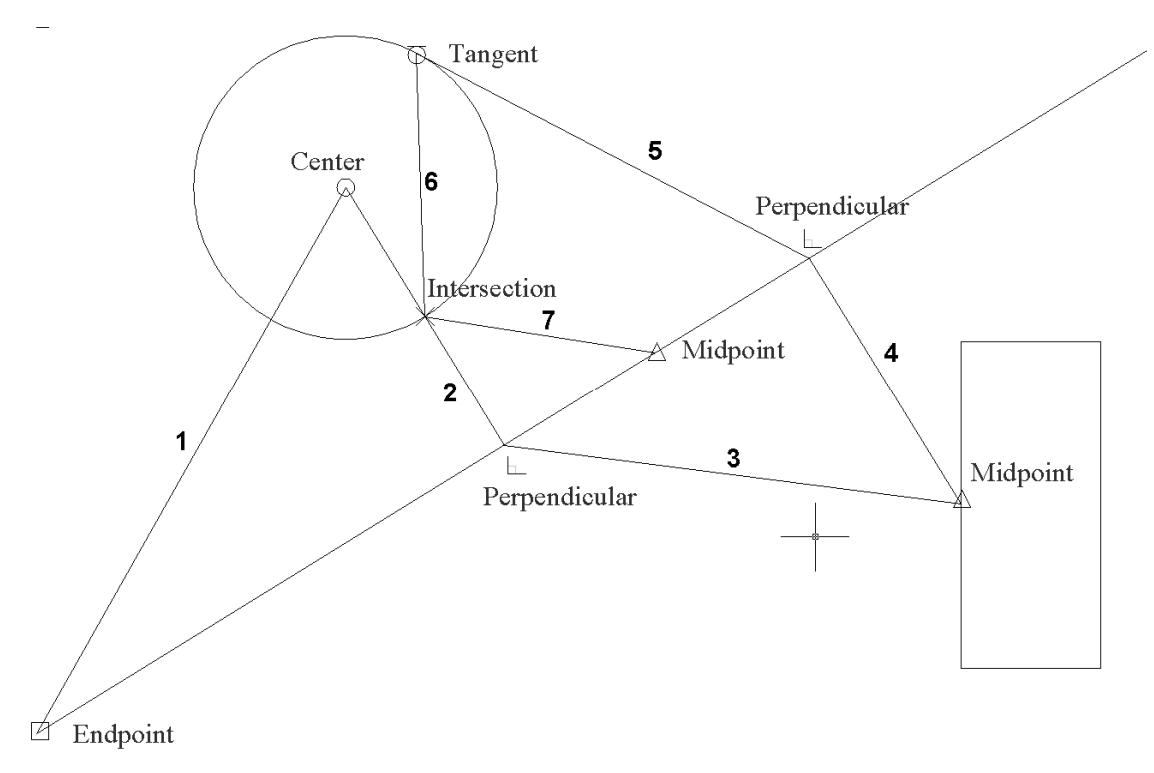

- The numbers indicate the order the lines are to be drawn in.<br>
The numbers indicate the order the lines are to be drawn in.<br> **Copyrights Copyrights Copyrights Copyrights Copyrights Copyrights Copyrights Copyri** Figure 2-2.7 Several lines added using running OSNAPs.
- 9. Save your drawing.

#### This is an architectural example?

OK, this is not really an architectural exa<br>However, the point here is to focus on the<br>fundamental concepts and not architectu OK, this is not really an architectural example yet. However, the point here is to focus on the fundamental concepts and not architecture just yet.

## **COSE 2-3:**<br>They Tools Exercise 2-3:

#### Modify Tools

Much time is spent tweaking designs and making<br>code related revisions. The Modify Tools are the most used in AutoCAD. code related revisions.

**Consider the control of the control of the control of the Capital Control of the Capital Control of Strate Copyrighted**<br>
You will usually access the various Modify tools Example: Use the Draw tools (e.g., Lines, Circles, Rectangles) to initially draw the walls, doors, windows and furniture. Then use the Modify tools to Stretch a room so it is larger, Mirror a door so it swings in the direction of egress, and Move the furniture per the owner's instructions.

from the Modify Menu shown in Figure 2-3.1. (You<br>can probably visualize what most of the<br>commands do by their name.) from the Modify toolbar; you can also access them can probably visualize what most of the commands do by their name.)

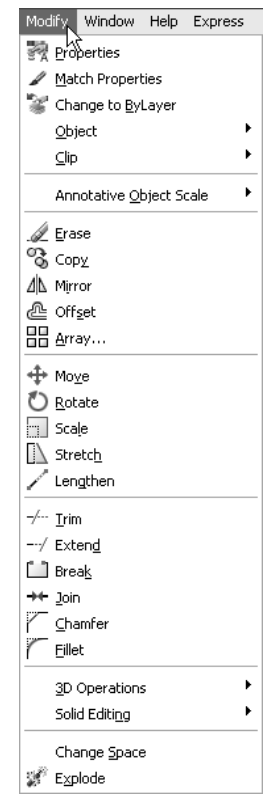

Figure 2-3.1 Modify menu

Frame the Modify tools, manipulating the tangled<br>
web of lines you have previously drawn. In this exercise you will get a brief overview of a web of lines you have previously drawn.

- 1. Open drawing ex2-2.dwg from the previous lesson.
- **As ex2-3.dwg.**<br> **As ex2-3.dwg**. 2. Save-As ex2-3.dwg.

**FYI:** You will notice in this book that instructions or commands that have already been covered will have less "step-by-step" instruction.

#### Erase command:

o surprise that the Erase tool is a necessity, things chang<br>kes are made. You can erase one entity at a time or seve<br>ig entities is very easy; you select the Erase Icon, pick th<br>ts to erase and then right-click (which equa **Material**  the keyboard). You will try this on two lines in your drawing. It is no surprise that the Erase tool is a necessity, things change and mistakes are made. You can erase one entity at a time or several. Erasing entities is very easy; you select the Erase Icon, pick the objects to erase and then right-click (which equals pressing Enter on

3. Select Erase.

the mouse to select the lines identified in **Figure 2-3.2**.<br>See the section below on Selecting Entities. 4. [Notice the *Command Line* is prompting: **Select objects:**] Use the mouse to select the lines identified in Figure 2-3.2.

**TIP:** See the section below on Selecting Entities.

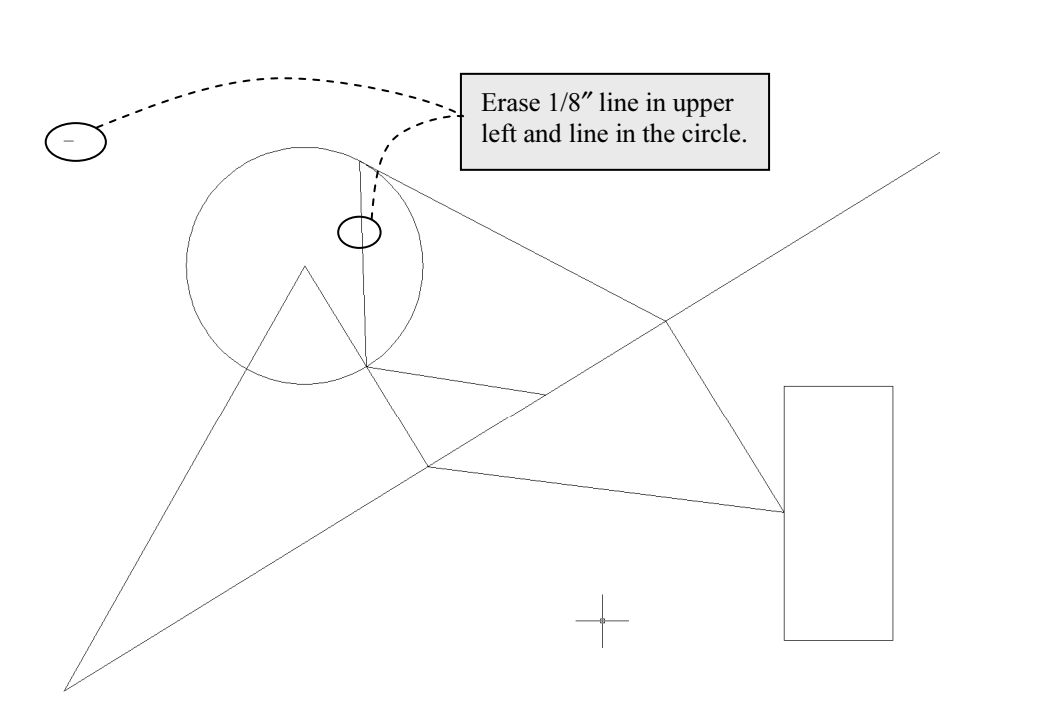

Figure 2-3.2 Lines to be erased

**ht-click** to complete the task. 5. Right-click to complete the task.

#### Selecting entities:

**Selecting entities:**<br>At this time we will digress and take a quick look at the various techniques for selecting entities in AutoCAD. Most commands work the same when it comes to selecting entities. As mentioned before, you need to keep your eye on the prompts so you know when AutoCAD is ready for you to select entities or provide other user input.

When selecting entities, you have two primary ways to select them:

- o Individually select entities one at a time
- o Select several entities at a time with a window

○ Individually select entities one at a time<br>
○ Select several entities at a time with a window<br>
You can use one, or a combination of both, methods to select entities (when **Material Material Material Material Material Material Material** using the Copy command for example).

#### Individual Selections:

**vidual Selections:**<br>1 prompted to select entities (to copy or erase, for example), simply<br>ursor over the object and click. With most commands you repeat thi<br>ess until you have selected all the entities you need – then you When prompted to select entities (to copy or erase, for example), simply move the cursor over the object and click. With most commands you repeat this process until you have selected all the entities you need – then you typically press Enter or right-click to tell AutoCAD you are done selecting.

#### Window Selections:

**Window Selections:**<br>
Similarly, when prompted to select entities, you can pick a Window around<br>
several entities to select them all at once. To select a window, rather than several entities to select them all at once. To select a window, rather than selecting an object as previously described, you select one corner of the window you wish to select (that is, you pick a point in "space"). Now as you move the mouse you will see a rectangle on the screen that represents the window you are selecting. When the Window encompasses the entities you wish to select – click the mouse.

actually have two types of Windows you can select. One is called a **W**<br>the other is called a **Crossing Window**.<br>. You actually have two types of Windows you can select. One is called a **Window** and the other is called a **Crossing Window**.

#### Window:

ws you to select only the entities that are comp<br>hes that extend out of the Window are not seleo<br>**low**: This option allows you to select only the entities that are completely within the Window. Any lines that extend out of the Window are not selected.

#### Crossing Window:

This option allows you to select all the entities that are completely within the Window and any that extend outside the Window.

#### Using Window versus Crossing Window:

To select a Window you simply pick your two points from left to right (Figure 2- 3.3a).

'<br>ersely, to select a Crossing Window, you pick the two diagonal point<br>ow from right to left (Figure 2-3.3b). Conversely, to select a Crossing Window, you pick the two diagonal points of the window from right to left (Figure 2-3.3b).

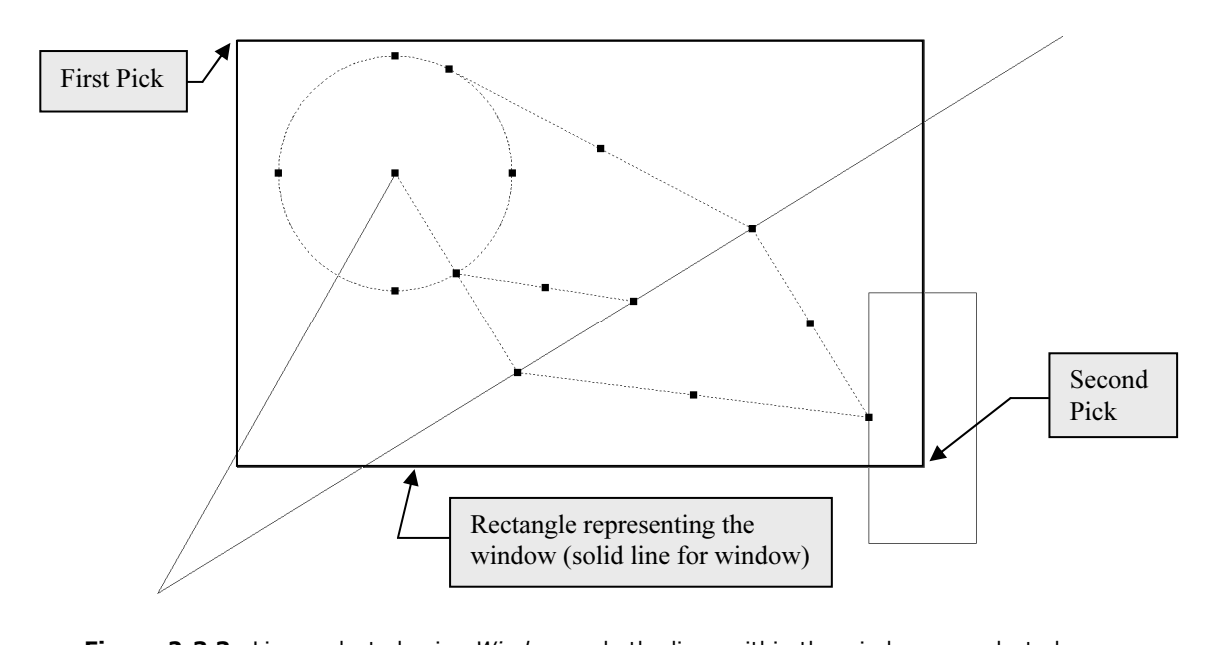

Figure 2-3.3a Lines selected using Window; only the lines within the window are selected.

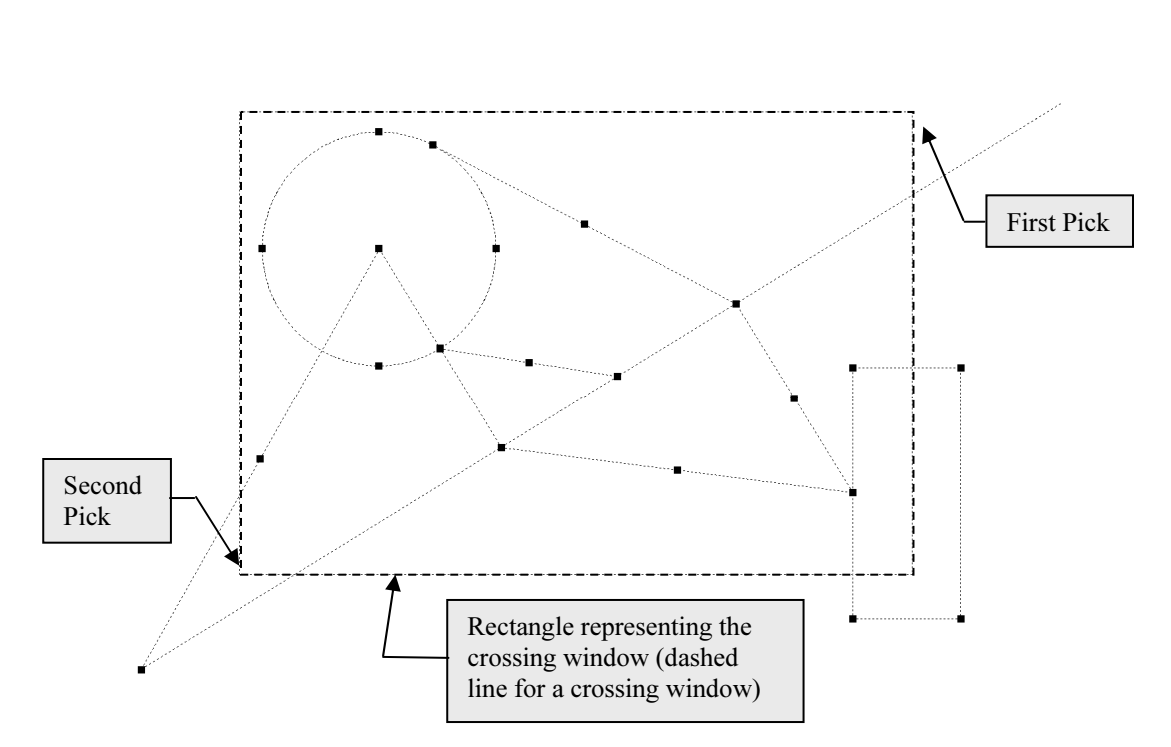

**Copyrighted**  Figure 2-3.3b Lines selected using a Crossing Window; all lines are selected.

#### Copy command:

**Copy command:**<br>The Copy tool allows you to accurately duplicate an entity(s). Yo<br>select the items you want to Copy and then pick two points that Lefining the path used to copy the entity to; you can also type in the length and angle if there are no convenient points to pick in the drawing. You will try both methods next. The Copy tool allows you to accurately duplicate an entity(s). You represent an imaginary vector (which provides both length and angle) length and angle if there are no convenient points to pick in the drawing. You will try both methods next.

- 6. Select Copy.
- 7. Select the circle and then right-click this tells AutoCAD that you are done selecting entities to copy.

**Contract you are deno obtaining entities to dopy:**<br> **Contract the prompt:** Specify base point or  $\begin{array}{|c|c|c|}\n\hline\n28 & 2.71/4 & 3.61/2\n\end{array}$ Notice the prompt:

8. Pick the **Center** of the **Circle** as the base point. (Figure 2-3.4)

**FYI:** You actually have three different OSNAPs you can use headpoint and Intersection. All occur at the exact same point. FYI: You actually have three different OSNAPs you can use here: Center,

Specify second point or <use first point as displacement>:  $< 51^{\circ}$ 

9. Pick the **Endpoint** of the angled line in the lower left corner. (See Figure 2-3.5.)

**FYI:** At this point you could continue copying the circle all over your<br>**FYI:** At this point you could continue copying the circle all over your<br>drawing; AutoCAD will remain in copy mode until you press Esc or Enter. FYI: At this point you could continue copying the circle all over your

**Material**  10. Press Enter.

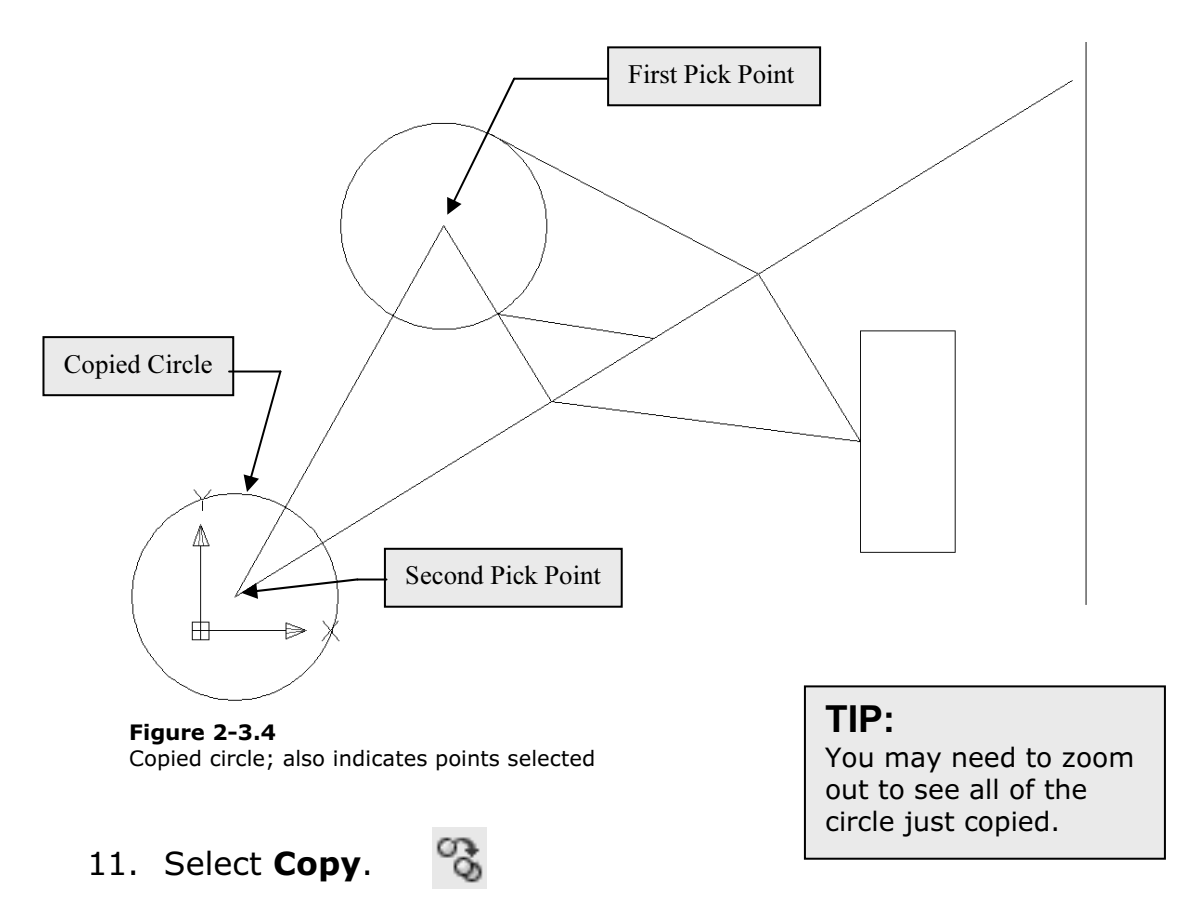

- 12. Select the rectangle and then right-click.
- an arbitrary point on the screen. *(In this scenario, it*<br>ces no difference where you pick; you will see why in a<br>nent.) 13. Pick an arbitrary point on the screen. (In this scenario, it makes no difference where you pick; you will see why in a moment.)

At this point you will type in the displacement data (i.e., distance and angle), rather than picking a second point on the screen. and angle), rather than picking a second point on the screen.

14. The following will be entered via the on-screen dynamic input: Type 18, press Tab and then type 45 and press Enter. (See Figure 2-3.5 and on-screen prompts below.)

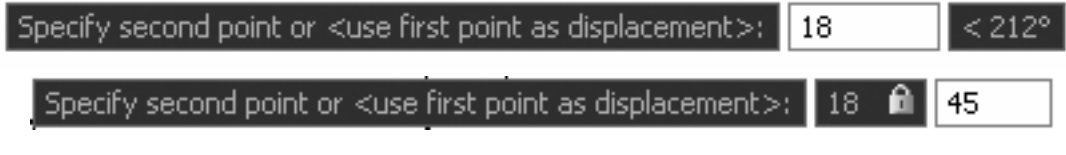

#### What does 18 Tab 45 mean?

**at does 18 Tab 45 mean?**<br>I you need to Move or Copy something to a very specific location, yo<br>in the distance and angle from the original entity (i.e. use the first p represent this distance and angle (e.g., as per the steps when you copied the<br>circle, Figure 2-3.4).<br>The 18 represents the distance, in this case 18 inches. Remember, if you do n When you need to Move or Copy something to a very specific location, you can type in the distance and angle from the original entity (i.e. use the first point as displacement). This is very useful when you do not have any entities drawn that circle, Figure 2-3.4).

The 18 represents the distance, in this case 18 inches. Remember, if you do not specify feet or inches AutoCAD assumes inches. So in this example you would not have to press the extra key for the inch symbol; although 18" would work.

Here are some other valid distances:

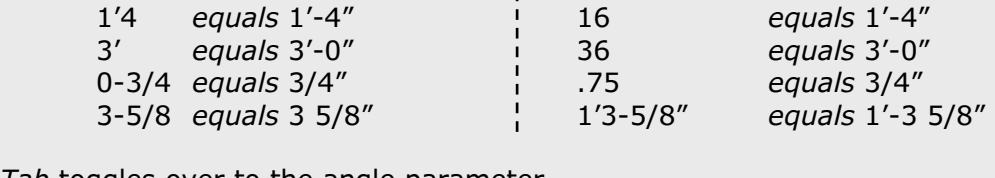

Tab toggles over to the angle parameter.

Its the angle (or direction) the entities will be M<br>ed off of the positive x-axis in a counter-clockw The 45 represents the angle (or direction) the entities will be Moved or Copied; the angle is based off of the positive x-axis in a counter-clockwise direction.

Here are some angles and a graphical representation of there direction:

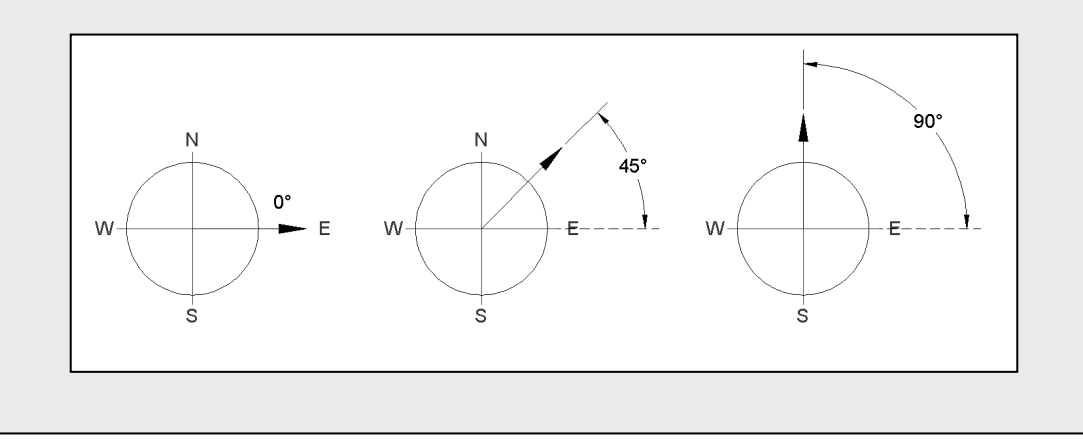

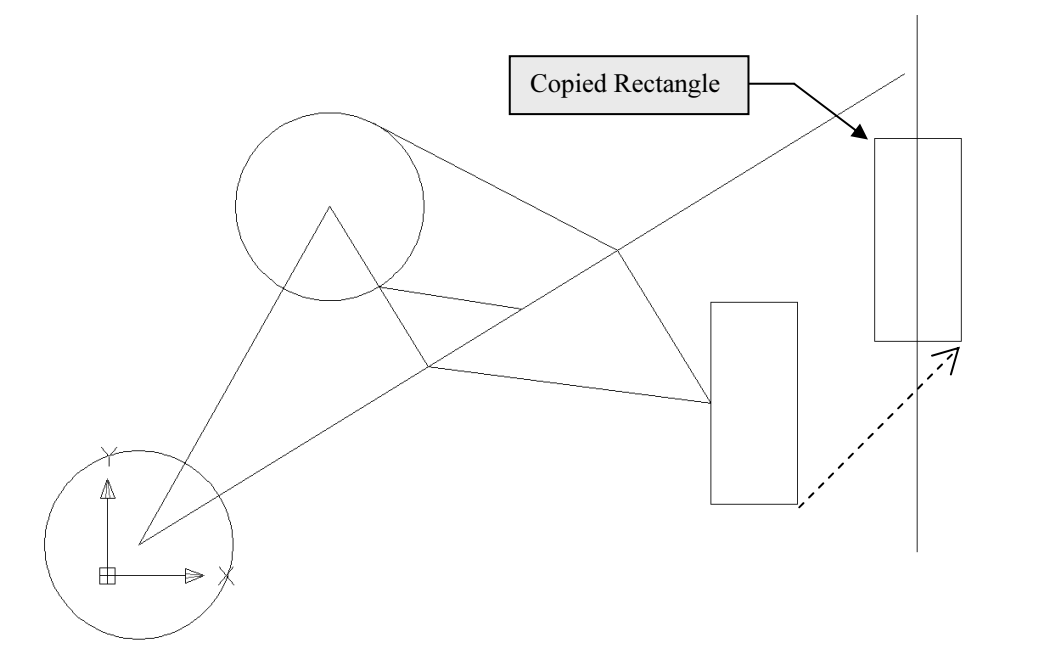

Figure 2-3.5 Copied rectangle. Dashed line represents the distance and angle of displacement.

r drawing may look a little different than this o<br>ur drawing is not totally to scale. NOTE: Your drawing may look a little different than this one because your drawing is not totally to scale.

#### Move command:

move the entities rather than copy them. Given the<br>the previous command covered, the *Move* command will<br>red here. You are encouraged to try it yourself. Use the **Material**  The Move command works exactly like the Copy command except, of course, you move the entities rather than copy them. Given the similarity to the previous command covered, the Move command will not be covered here. You are encouraged to try it yourself. Use the Undo command to get back to the drawing shown in Figure 2-3.5 before proceeding.

#### Rotate command:

ou are using in this book has the degrees "type" set to<br>her types are available such as Deg/Min/Sec and Radians<br>ts typically use decimal angles unless drawing a site plar<br>aver's drawing that has angles listed in another fe With the Rotate command, you can arbitrarily or accurately rotate one or more entities in your drawing. When you need to rotate accurately, you can pick points that define the angle (assuming points exist in the drawing to pick) or you can type a specific angle. The architectural template you are using in this book has the degrees "type" set to decimal. Other types are available such as Deg/Min/Sec and Radians, but architects typically use decimal angles unless drawing a site plan from a surveyor's drawing that has angles listed in another format.

90||

15. Select Rotate.

**Collect Rotate.**<br> **Copyrighted Select the rectangle** you just copied and then right-cling<br>
this tells AutoCAD that you are done selecting entities to 16. Select the rectangle you just copied and then right-click; rotate.

**how prompted:** Specify base point: <mark>6'-3:3</mark> You are now prompted:  $2'$ -2 9/16"

This is the point about which the rotation will occur.

17. Pick the Midpoint of the vertical line on the left side of the rectangle (Figure 2-3.6).

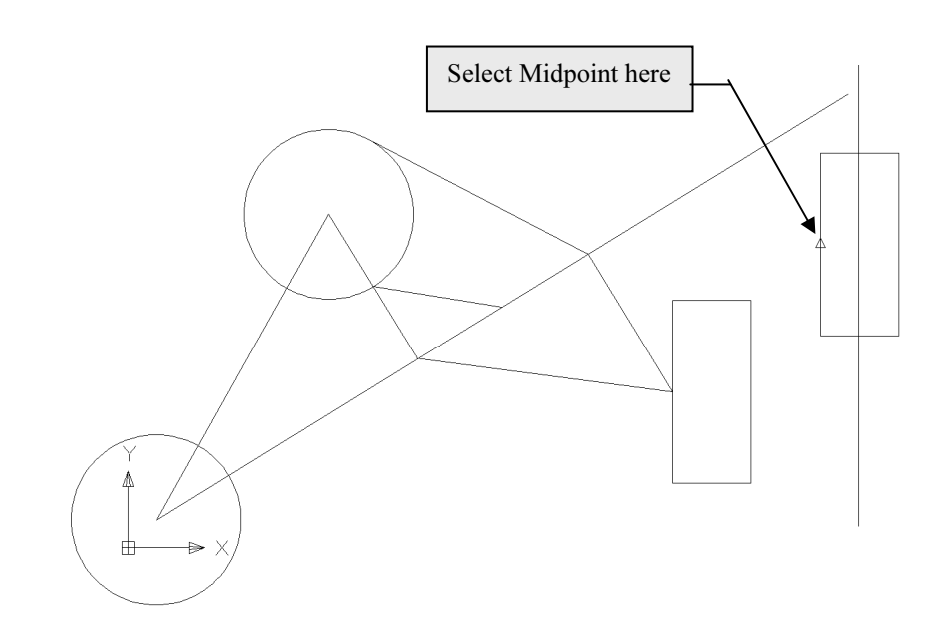

**e 2-3.6** Rotate command. First Step - Select midpoint of the set of the set of the set of the set of the set of the set of the set of the set of the set of the set of the set of the set of the set of the set of the set of **Figure 2-3.6** Rotate command. First Step - Select midpoint of vertical line on left.

Specify rotation angle or You are now prompted:

18. Type 90 and then press Enter.

**Constrained and their press Enter:**<br>In to the rotation angle examples recently discussed, the<br>ust rotated the rectangle 90 degrees counter-clockwise. Similar to the rotation angle examples recently discussed, the previous step just rotated the rectangle 90 degrees counter-clockwise. (Figure 2-3.7)

the **Undo** command.  $\boxed{\mathcal{L}$ 19. Select the **Undo** command.

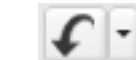

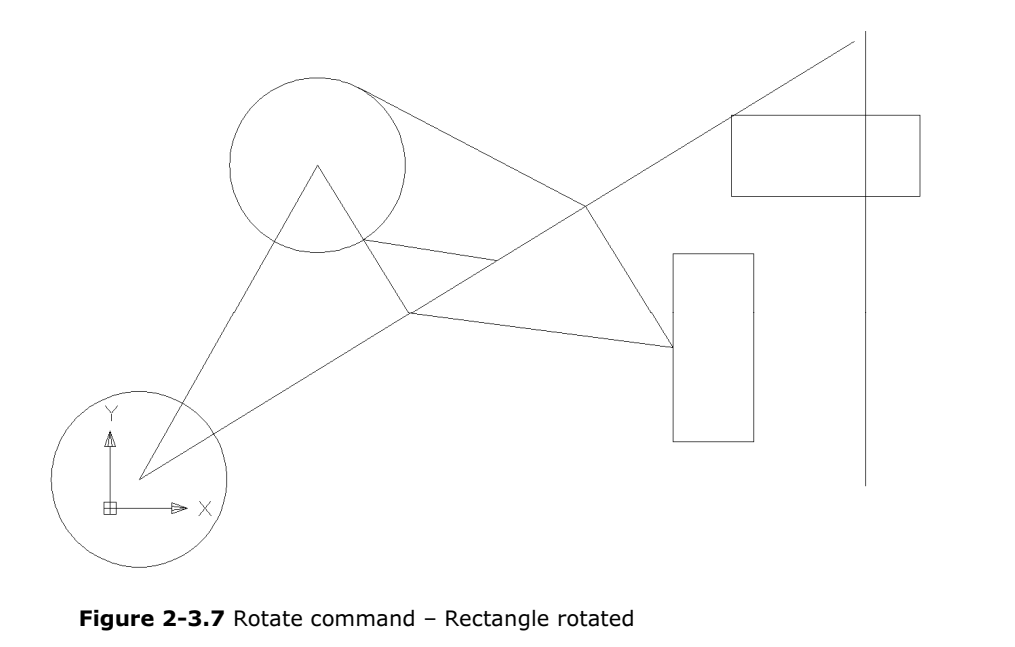

same thing, except with a different ang<br>es the entities in a clockwise direction. Now you will do the same thing, except with a different angle. A negative angle rotates the entities in a clockwise direction.

- 20. After selecting Undo in the previous step, use the Rotate command, select the rectangle and then pick the same Midpoint as in step 17.
- 21. This time, for the Rotation Angle, type -45 and Enter.

carrie, for the *Kotation Angle,* type **-43** and **Enter**.<br>, that the rectangle rotated 45 degrees in the clockwise<br>igure 2-3.8). Notice, now, that the rectangle rotated 45 degrees in the clockwise direction (Figure 2-3.8).

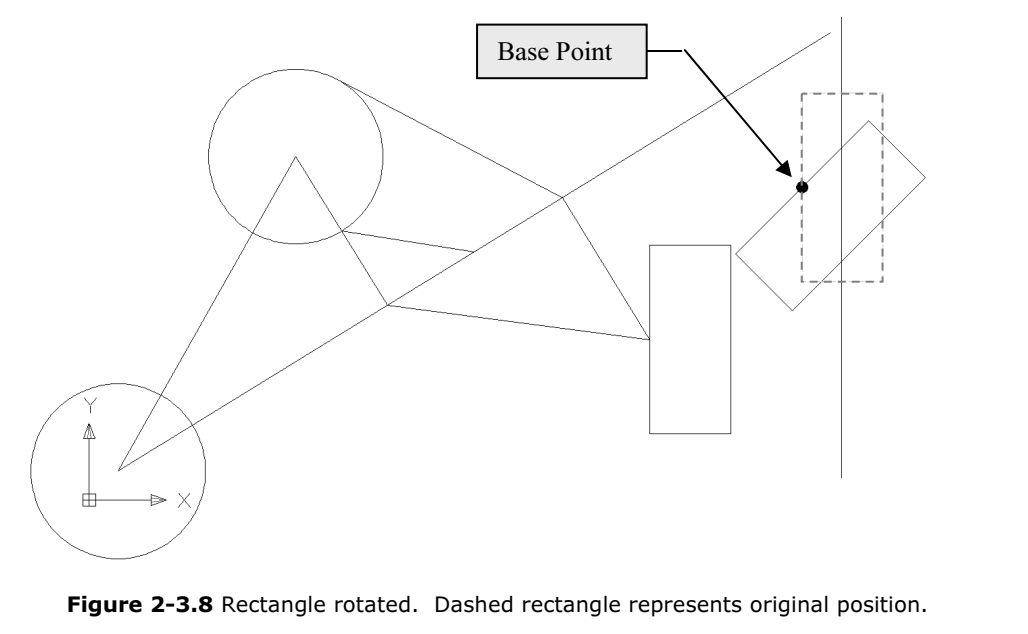

#### Scale command:

**E COMManu:**<br>*cale* command has steps similar to the *Rotate* command.<br> what you want to scale and then specify the base point. where 2 would be twice the original size and .5 would be half the original size). The Scale command has steps similar to the Rotate command. First, select what you want to scale and then specify the base point. Then, instead of entering a rotation angle, enter a scale factor (e.g., 2 or .5; original size).

Next you will use the Scale command to adjust the size of the circle near the bottom.

refer back to the Properties Dialog to note the change. This step is<br>meant to teach you how to verify the accuracy and dimensions of<br>entities in AutoCAD. Before you scale the circle, you should use the **Properties Dialog** box to note the **diameter** of the circle. After scaling the circle, you will meant to teach you how to verify the accuracy and dimensions of entities in AutoCAD.

**TIP:** You can double-click on most objects to view its properties.<br>Select **Scale**. **EVICE** 

- 22. Select Scale.
- 23. Select the circle (the one at the bottom) and then rightclick.

Specify base point: You are now prompted:

**TIP:** The numbers shown in the prompt above are X and Y values<br>Origin. **TIP:** The numbers shown in the prompt above are  $X$  and  $Y$  values from the Origin.

This is the point about which the entity (or entities) will be scaled.

nt about which the entity (or entities) w<br>e center of the circle. *(In this case you*<br>)SNAPs*: Center, Endpoint or Intersectie* 24. Pick the center of the circle. (In this case you can use one of three OSNAPs: Center, Endpoint or Intersection.)

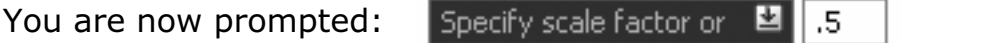

25. Type **.5** (as shown in previous prompt) and press **Enter**.

use the **Properties Dialog** to note the change in the size<br>From 6 5/8" to 3 5/16" radius. A Scale Factor of .5 redue<br>as to half their original scale (Figure 2-3.9) Now use the **Properties Dialog** to note the change in the size of the circle, from 6 5/8" to 3 5/16" radius. A Scale Factor of .5 reduces the entities to half their original scale (Figure 2-3.9).

#### Selecting the correct base point:

**g the correct base point:**<br>esults desired, you need to select the appropriate Base Point, for bot<br>d Rotate commands. A few examples are shown in Figure 2-3.10. Th To get the results desired, you need to select the appropriate Base Point, for both the Scale and Rotate commands. A few examples are shown in Figure 2-3.10. The dashed line indicates the original position of the entity being modified. The black dot indicates the base point selected.

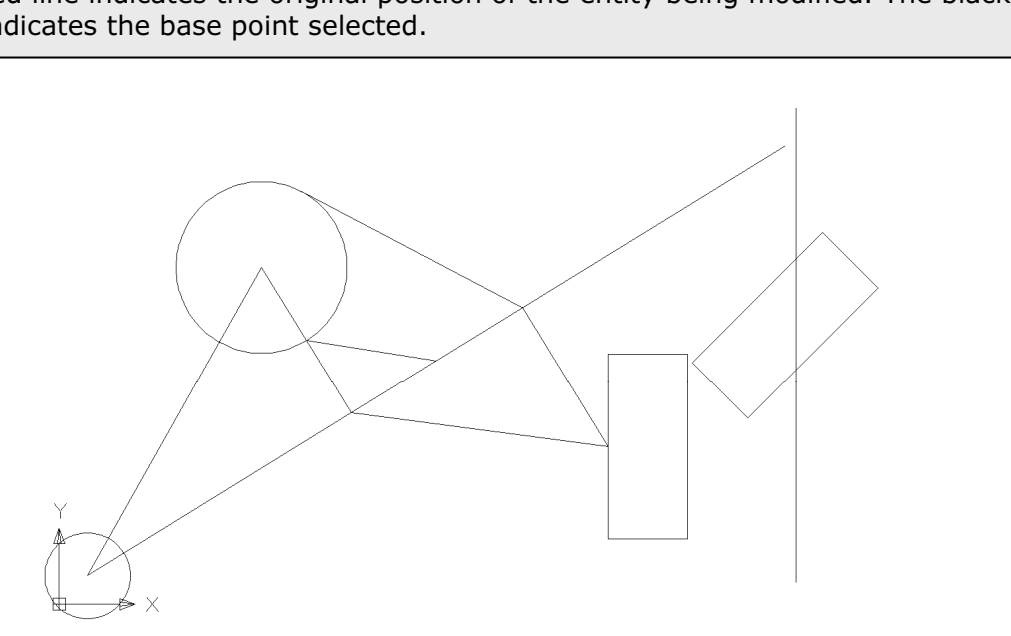

Figure 2-3.9 Scaled circle. Notice it is half the size of the other circle.

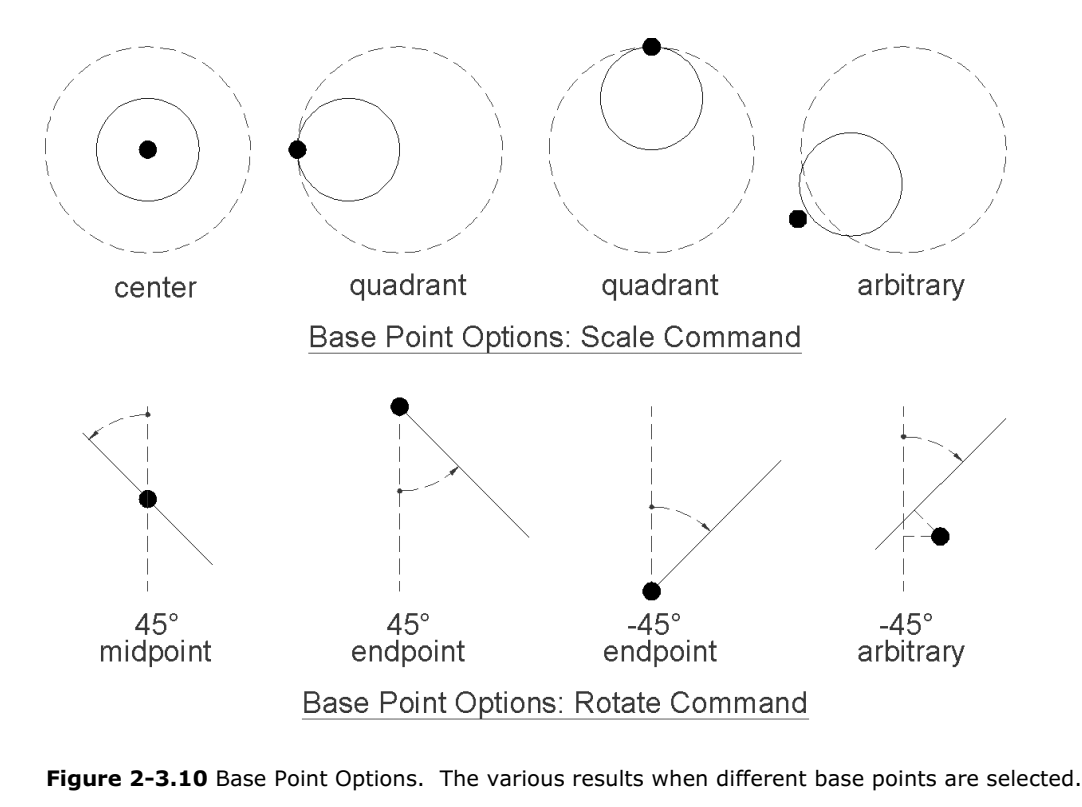

This will conclude the brief tour of the Modify toolbar.

onclude the biter tour or the *mouny* toolbar.<br>Lu surely noticed, the *Modify* toolbar has a few other icons<br>not been investigated yet. Most of these will be cover late As you surely noticed, the Modify toolbar has a few other icons that have not been investigated yet. Most of these will be cover later in this book.

our drawing (your drawing should alrea<br>**dwg** per step number 2 above). 26. Save your drawing (your drawing should already be named: ex2-3.dwg per step number 2 above).

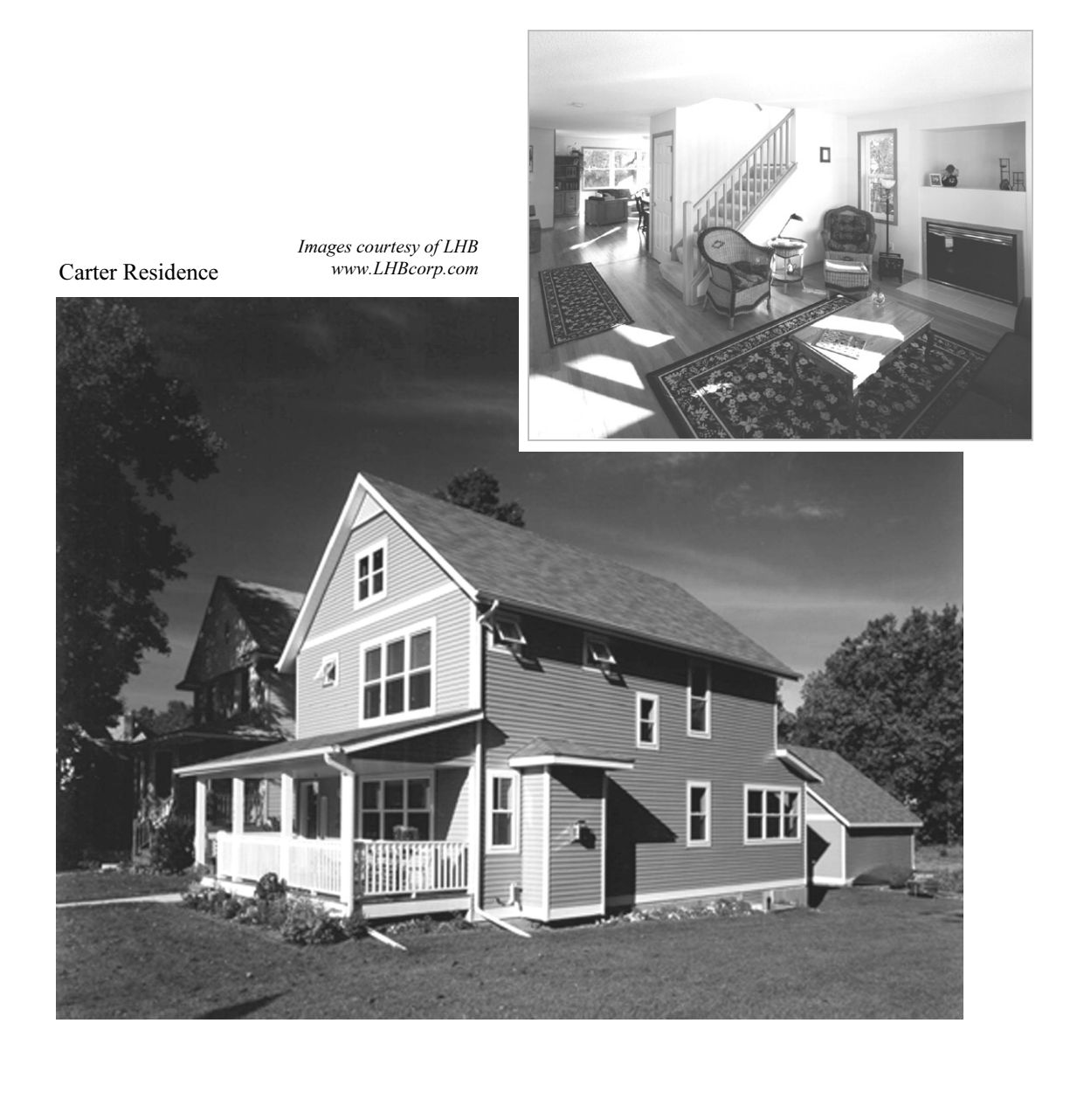

### **Constitution**<br> **Constitutions** Exercise 2-4: Annotations

Material *Material Concy moticy* and a congenie and drawing is describe the drawing. You will take a quick look at this feature now.<br>**Annotations:** Annotations (text; notes) allow designers and drafters to accurately

#### Annotations:

Adding annotations to a drawing can be as essential as the drawing itself. Often the notes (i.e., annotations) describe something about a part of the drawings that would be difficult to discern from the drawing alone.

e, a wall section drawing showing a bolt may not indicate<br>how many bolts are needed or at what spacing (because<br>of the bolts are perpendicular to the view). The note might t *at 24" O.C."*<br><t to your drawing. For example, a wall section drawing showing a bolt may not indicate, graphically, how many bolts are needed or at what spacing (because the spacing of the bolts are perpendicular to the view). The note might say "5/8" anchor bolt at 24" O.C."

Next you will add text to your drawing.

- 1. Open drawing ex2-3.dwg from the previous lesson.
- 2. Save-As ex2-4.dwg.
- **200m** out, if required, your screen should look like<br>Figure 2-4.2.<br>4 Select the **Multiline Text** (referred to as *Mtext*) Figure 2-4.2.
- 4. Select the **Multiline Text** (referred to as  $Mtext$ ).

ommand Prompt; you are given the cur<br>thoroughly later in the book) and the corported to specify first corpor. Base Notice the current *Command Prompt*; you are given the current Text Style (covered more thoroughly later in the book) and the current Text Height. You are also prompted to **specify first corner**. Basically you are specifying a window (or box) that will contain the text, which is easily adjusted later as well (Figure 2-4.1).

 $H$   $\bullet$   $\bullet$   $\bullet$   $\bullet$   $\bullet$   $\bullet$ 

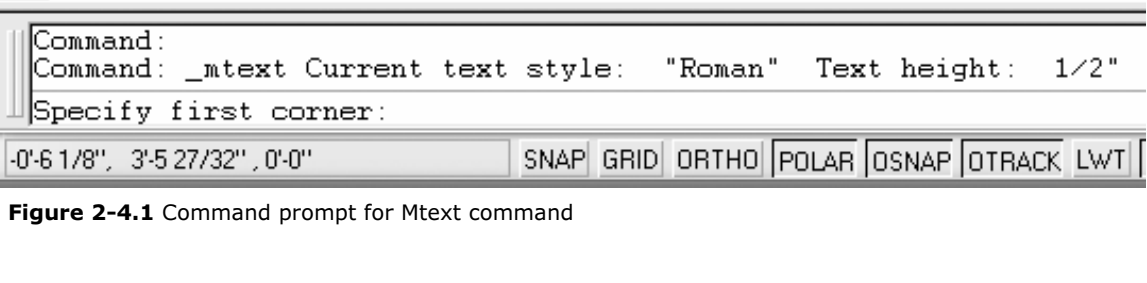

Figure 2-4.1 Command prompt for Mtext command

FICK your first point and their your second point to define a box<br>as shown in **Figure 2-4.2**.<br>**TIP**: You rarely click and drag your mouse button in AutoCAD; mostly you 5. Pick your first point and then your second point to define a box as shown in Figure 2-4.2.

click and release the mouse button and then position the cursor at the second location and then click again.

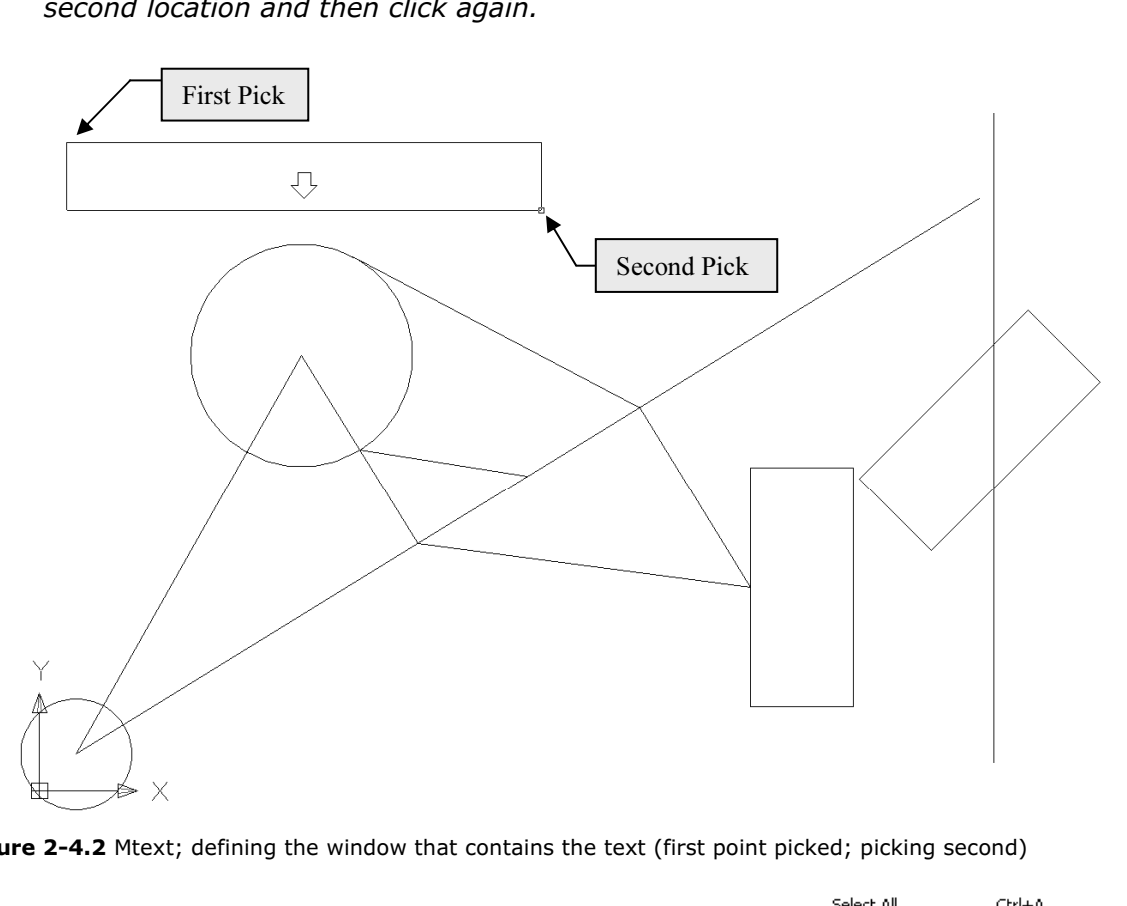

**Figure 2-4.2** Mtext; defining the window that contains the text (first point picked; picking second)

Material Pleasing and Theore Window, the Whath Texth<br> **Material controly** the text wrapping feature.<br>
AutoCAD will never hide text; so as you type, if the The Mext editor you can right-click to see a pop-<br>The Mext editor you can right-click to see a pop-<br>The Mext editor you can right-click to see a pop-When picking the Mtext window, the width is all that really matters. The width of the selected window is what controls the text wrapping feature. line of text becomes longer than the width of the Mtext window you specified, the text will return to the next line (just like a word processor). AutoCAD will create as many lines as are required to show all the text you typed, regardless of the initial height of the Mtext window.

Select All and Find and Replace. See image to the right<br>for an example.<br>. up menu that gives you access to several tools like for an example.

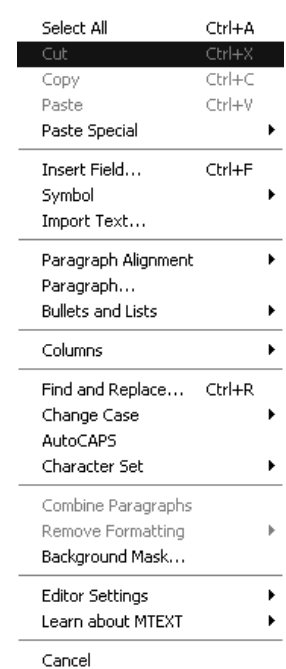

**Contract CEAT IN the** *PREAT* **WINDOW. This window win not be a you are done typing. The** *Mtext* **tool is similar to text MS Word or WordPerfect; you can make text bold, italic, nderlined, etc.** You can now enter text in the Mtext window. This window will not be visible when you are done typing. The Mtext tool is similar to text editors like MS Word or WordPerfect; you can make text bold, italic, centered, underlined, etc.

Next you will enter some text.

xt you will enter some text.<br>6. In the *Mtext Editor* you will type the following text (Figure 2-4.3): Learning AutoCAD 2008 is fun!

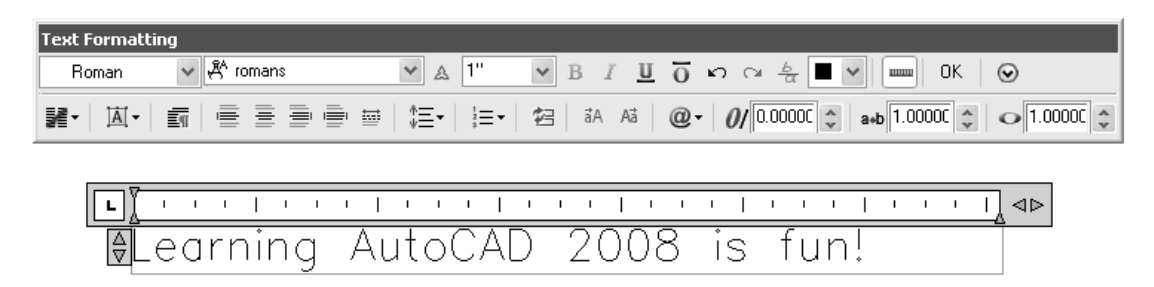

**Material Land Land Collection**<br> **Material Institute Analytic State State State State State State State State State State State State State State State State State State State State State State State State State State Stat Figure 2-4.3** Mtext; text typed in text editor window;<br>Text Eormatting toolbar displayed Text Formatting toolbar displayed

7. When finished typing text, click the  $\mathbf{OK}$  button on the floating Text Formatting toolbar shown in Figure 2-4.3 above.

**Compart of Concel the Micket window without typing text, you**<br>can simply press the Escape key on the keyboard.<br>Your text should look similar to Figure 2-4.3. Text can be Moved and **TIP:** If you ever want to cancel the Mtext window without typing text, you can simply press the Escape key on the keyboard.

**Material Product Conduct 2** Rotated with the tools on the Modify toolbar.

#### TIP:

Whenever you select an Mtext odject, AutoCAD displays a grip in each corner to represent the Mtext window. A grip can be moved to increase or decrease the width of the window. The height will automatically adjust accordingly. Try it.

**Copyrighted**  Whenever you want to edit text, you double-click on it.

8. Double-click on the text, position the cursor at the end of the sentence, press *Enter* and then type your name. sentence, press *Enter* and then type your name.

#### 9. **Save** your drawing.

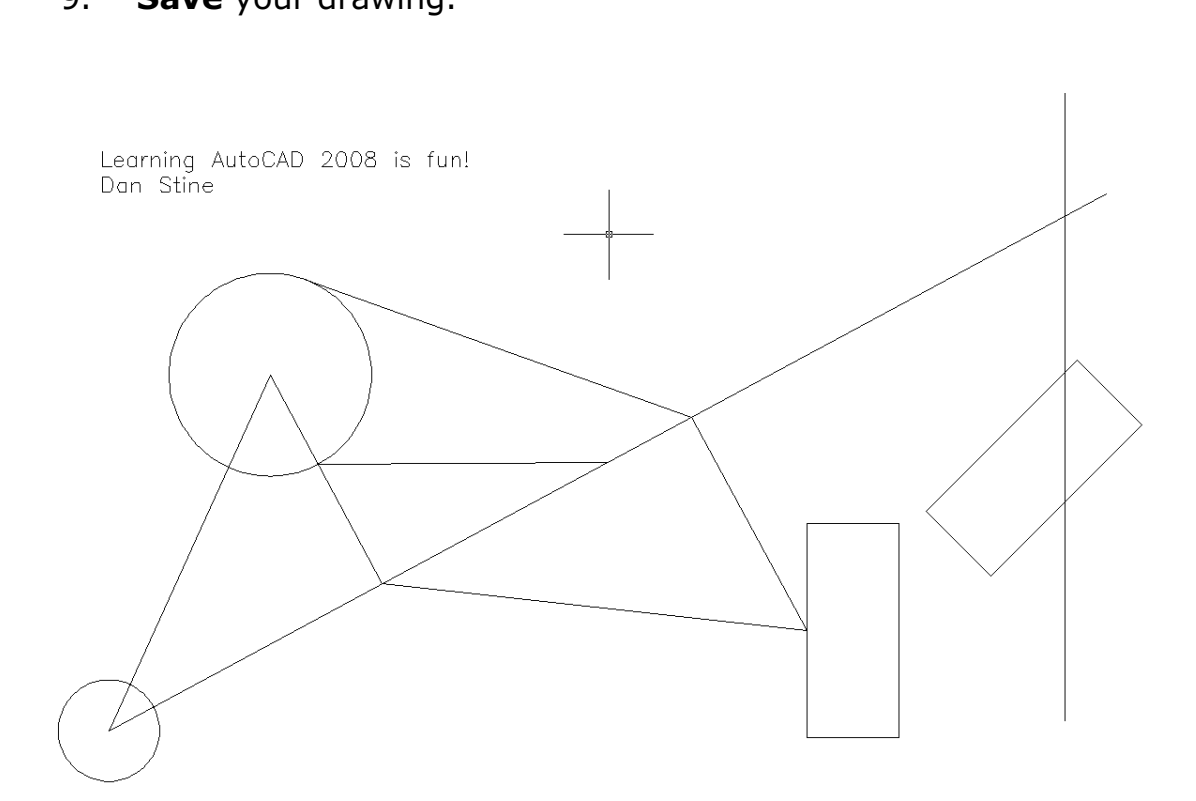

Figure 2-4.4 Mtext; final results of text entered

## **Copyrighted**  TIP:

With the Mtext Editor open (Figure 2-4.3), you can Copy/Paste text in from other<br>programs such as MS Word. Most of the formatting (e.g., font, bold, underline,<br>etc.) will be preserved. programs such as MS Word. Most of the formatting (e.g., font, bold, underline, etc.) will be preserved.

### restaurant de la component de la component de la component de la component de la component de la component de<br>La component de la component de la component de la component de la component de la component de la component<br>La Exercise 2-5: Printing

The final exercise in this resson time cover another essential reatare in<br>CAD, which is printing. Printing takes some time to fully understand.<br>Printing will be covered more, later in this book (Lesson 10). The final exercise in this lesson will cover another essential feature in Printing will be covered more, later in this book (Lesson 10).

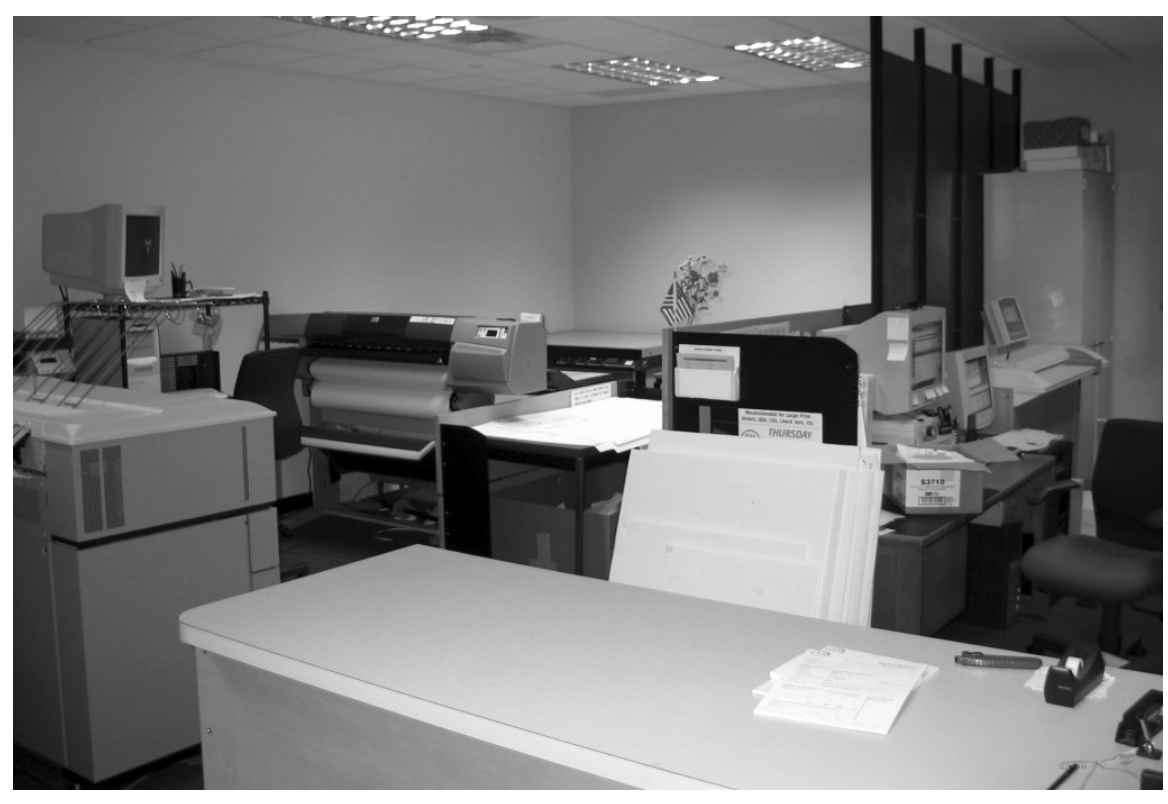

Print Room in a large architectural firm Image courtesy of BWBR Architects

www.bwbr.com

*Material Soom* in a large are<br> *www.bwbr.com*<br>In this exercise you will print to an 8 ½" x 11" piece of paper with the drawing filling the screen (i.e., not to scale).

- 1. Open drawing ex2-4.dwg.
- **Comparent Shown in Figure 2-4.4.**<br>
3. Select the **Plot** icon (called print in other programs). 2. Use the Zoom tools if required to display the portion of drawing shown in Figure 2-4.4.
- 

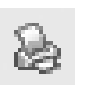

You are now in the *Plot Dialog* box. This is where you tell AutoCAD<br>what printer or plotter to use, what scale and what size paper, to<br>name a few examples (Figure 2-5.1). what printer or plotter to use, what scale and what size paper, to name a few examples (Figure 2-5.1).

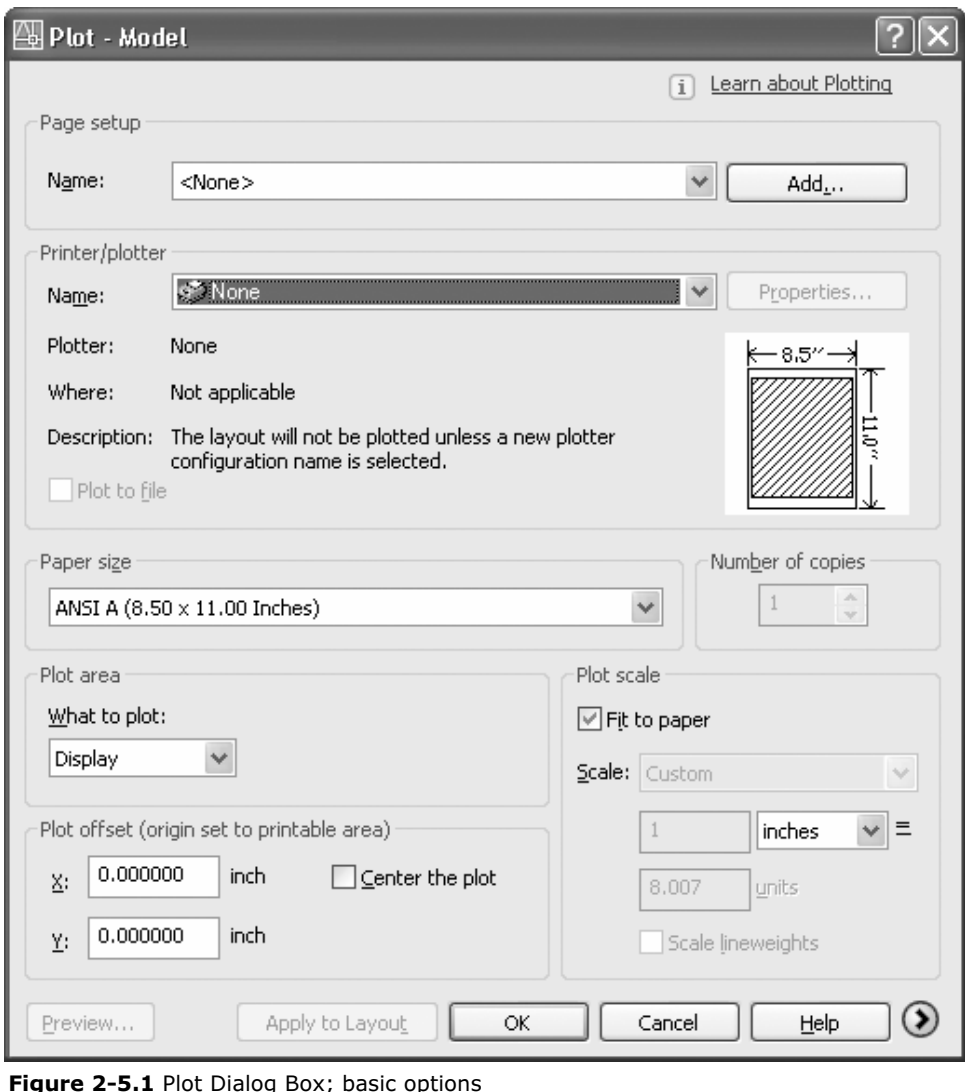

Figure 2-5.1 Plot Dialog Box; basic options

- **Material**  4. Make the following adjustments: (Figure 2-5.1)
	- a. Select a **Printer** you have access to.
	- b. Paper size: Letter (8.5 x 11 in.)
	- c. What to plot: Display
	- d. Center the plot: checked
	- e. Plot scale: Fit to paper checked

e. PIOL SCale: **FIL to paper** Criecked<br>**FYI:** The Display option (item 4c above) will only plot what is visit<br>on screen; that is why you need to zoom in or out per step 2. **FYI:** The Display option (item 4c above) will only plot what is visible on screen; that is why you need to zoom in or out per step 2.

Additional settings are available, but are hidden because they are not<br>used as often. You will take a quick look at this before plotting. used as often. You will take a quick look at this before plotting.

of the *Plot* dialog box (Figure 2-5.1).<br>6. The only setting you need to verify is that *Drawing Orientation* 5. Click the "more options" arrow in the lower right corner of the Plot dialog box (Figure 2-5.1).

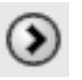

is set to Landscape.

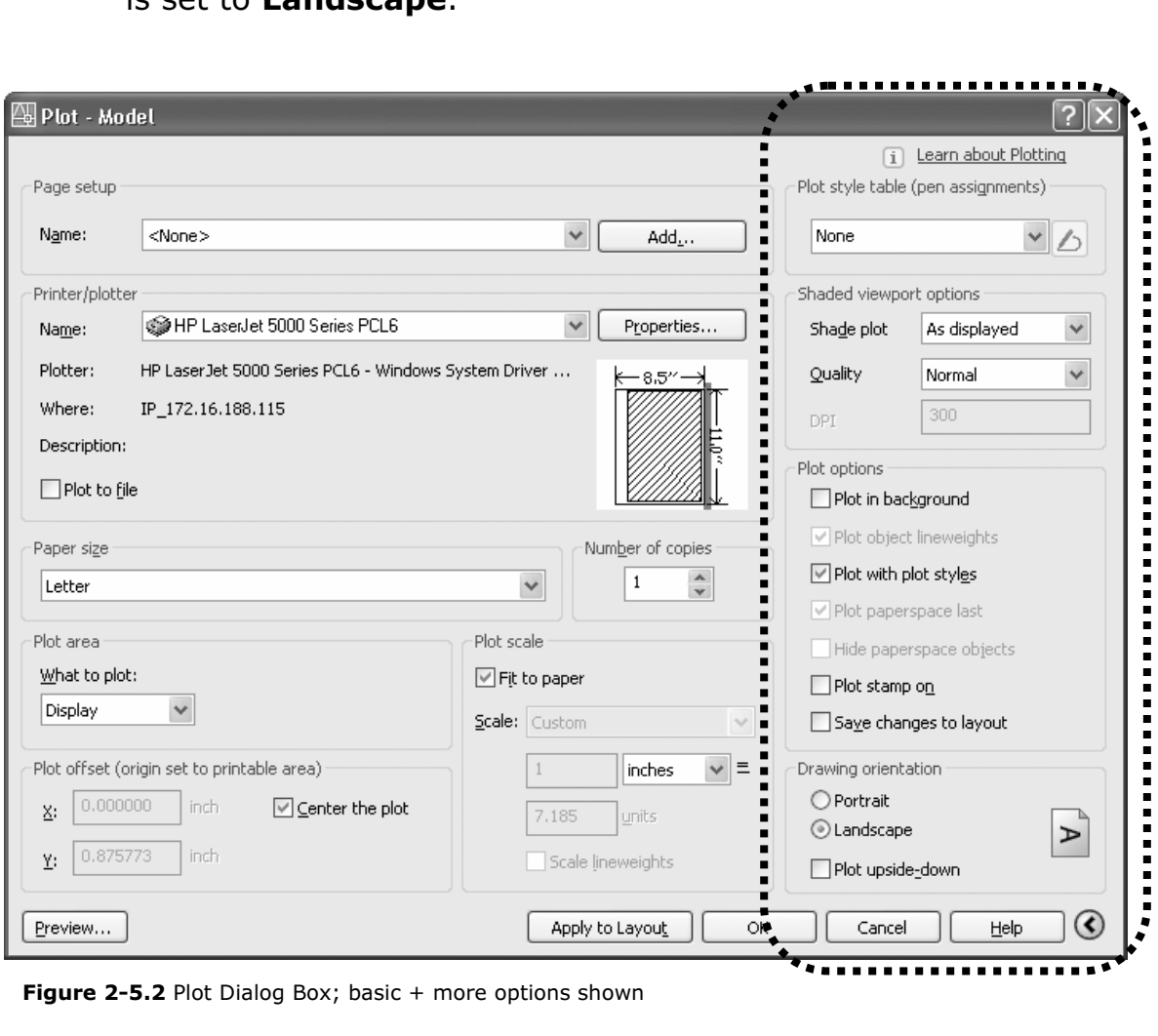

Figure 2-5.2 Plot Dialog Box; basic + more options shown

AutoCAD can print to any printer/plotter installed on your computer.

in the call that also all the control of the cally have one or more rolls or paper ranging in size from 36" wide. A roll feed plotter has a built-in cutter that can<br>*c*, cut paper from a 36" wide roll to make 24"x36" sheet A Printer is an output device that uses smaller paper (e.g.,  $8\frac{1}{2}x11''$ or 11"x17"). A Plotter is an output device that uses larger paper; plotters typically have one or more rolls or paper ranging in size from 18" wide to 36" wide. A roll feed plotter has a built-in cutter that can, for example, cut paper from a 36" wide roll to make 24"x36" sheet.

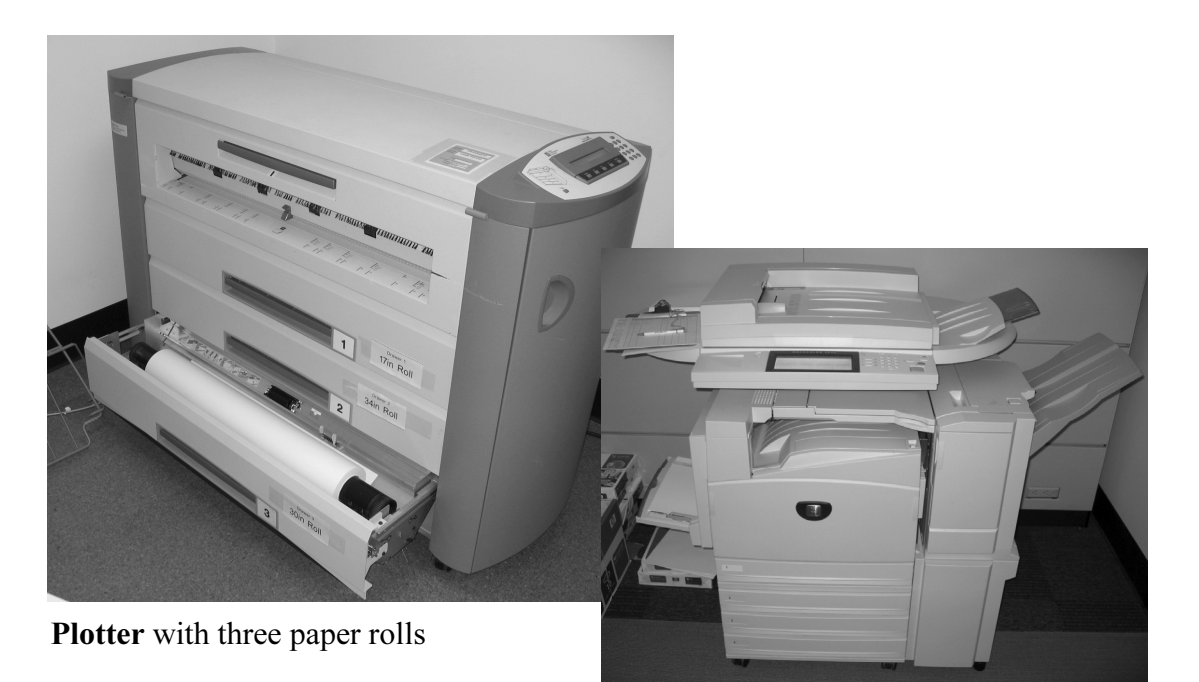

**Mateurer** / copi Color printer / copier

7. Click OK to send the plot (print).

#### Using PREVIEW…

**Using PREVIEW...**<br>Before you click OK, it is a good idea to click the *Preview* button first. This will show how your drawing will look on the size paper selected.

first will save time and paper. Doing a Preview first will save time and paper.

#### Lesson 2 recap:

E pick points, use a handful of *Modify* tools (e.g. *Copy*, *M*<br>e and *Scale*). You also had a brief intro to creating text a<br>ng. You should have a well balanced amount of base know **Material**  In this lesson, Crash Course Introduction (the Basics), you learned how to draw accurate lines and circles, use the Object Snap feature for precise pick points, use a handful of Modify tools (e.g. Copy, Move, Rotate and Scale). You also had a brief intro to creating text and plotting. You should have a well balanced amount of base knowledge to begin creating more meaningful objects, which is what you will do in the next lesson!

#### Self-Exam:

•<br>questions can be used as a way to check your knowledge of this<br><sub>I</sub>swers can be found at the bottom of this page. The following questions can be used as a way to check your knowledge of this lesson. The answers can be found at the bottom of this page.

- 1. AutoCAD is only accurate to 3 decimal places. (T/F)
- 1. The diamond shaped OSNAP symbol represents the Midpoint snap. (T,<br>2. The diamond shaped OSNAP symbol represents the Midpoint snap. (T, T)<br>3. "Full Preview" in the Plot Dialog WILL save you time and paper. (T/F) 2. The diamond shaped OSNAP symbol represents the Midpoint snap. (T/F)
- 
- 4. Use the \_\_\_\_\_\_\_\_\_\_\_\_\_\_\_\_\_\_\_\_ command to duplicate objects.
- 5. When selecting entities, use the \_\_\_\_\_\_\_\_\_\_\_\_\_\_\_\_\_\_\_\_\_\_\_\_\_\_\_\_\_\_\_ to select all the entities in the selection window and all entities that extend through it.

#### Review Questions:

**estions:**<br>questions may be assigned by your instructor as a way to assess yo<br>this section. Your instructor has the answers to the review questions The following questions may be assigned by your instructor as a way to assess your knowledge of this section. Your instructor has the answers to the review questions.

- 1. AutoCAD is a raster based program. (T/F)
- **Ster based program. (T/F)**<br> **Material Scale is not important**<br> **Material Contract on the stage of the stage of the stage of the stage of the stage of the stage of the stage of the stage of the stage of the stage of the st** 2. The Base Point you select for Rotate and Scale is not important. (T/F)
- 3. Entering 16 for a distance, actually means 16'-0" to AutoCAD. (T/F)
- 4. Use the **Example 20** command to create squares.
- 5. You can change the height of the text while in the Mtext editor. (T/F)
- 6. Selecting this icon  $\left( \bigcirc \right)$  allows you to \_\_\_\_\_\_\_\_\_\_\_\_\_\_\_\_\_\_\_ one or more<br>entities in a drawing.<br>7. What is the name of the Template file you are to use when creating a nev entities in a drawing.
- 7. What is the name of the Template file you are to use when creating a new Drawing in this book?
- **Material**  8. With the Rotate command, typing 45 for the degrees prompt, rotates the
	- entities in the \_\_\_\_\_\_\_\_\_\_\_\_\_\_\_\_\_\_\_\_\_\_\_\_\_\_\_\_\_\_\_\_ direction; whereas -45 rotates

the entities in the \_\_\_\_\_\_\_\_\_\_\_\_\_\_\_\_\_\_\_\_\_\_\_\_\_\_\_ direction.

9. List all the OSNAP points available on a circle (ex. Line: endpoint, midpoint,

nearest)

**Copyrighted**  10. The OSNAP button on the Status Bar must be "pushed in" (i.e., on) to automatically and accurately select snap points while drawing. (T/F)

> **Self-Exam Answers:**<br>1 E 2 E 3 T 4 Copy 5 C Self-Exam Answers:  $1 - F$ ,  $2 - F$ ,  $3 - T$ ,  $4 - Copy$ ,  $5 - Crossing$  Window